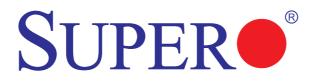

# X9DRT-HF X9DRT-HIBQF X9DRT-HIBFF

## USER'S MANUAL

Revision 1.0

The information in this User's Manual has been carefully reviewed and is believed to be accurate. The vendor assumes no responsibility for any inaccuracies that may be contained in this document, and makes no commitment to update or to keep current the information in this manual, or to notify any person or organization of the updates. Please Note: For the most up-to-date version of this manual, please see our Website at www.supermicro.com.

Super Micro Computer, Inc. ("Supermicro") reserves the right to make changes to the product described in this manual at any time and without notice. This product, including software and documentation, is the property of Supermicro and/or its licensors, and is supplied only under a license. Any use or reproduction of this product is not allowed, except as expressly permitted by the terms of said license.

IN NO EVENT WILL SUPER MICRO COMPUTER, INC. BE LIABLE FOR DIRECT, INDIRECT, SPECIAL, INCIDENTAL, SPECULATIVE OR CONSEQUENTIAL DAMAGES ARISING FROM THE USE OR INABILITY TO USE THIS PRODUCT OR DOCUMENTATION, EVEN IF ADVISED OF THE POSSIBILITY OF SUCH DAMAGES. IN PARTICULAR, SUPER MICRO COMPUTER, INC. SHALL NOT HAVE LIABILITY FOR ANY HARDWARE, SOFTWARE, OR DATA STORED OR USED WITH THE PRODUCT, INCLUDING THE COSTS OF REPAIRING, REPLACING, INTEGRATING, INSTALLING OR RECOVERING SUCH HARDWARE, SOFTWARE, OR DATA.

Any disputes arising between the manufacturer and the customer shall be governed by the laws of Santa Clara County in the State of California, USA. The State of California, County of Santa Clara shall be the exclusive venue for the resolution of any such disputes. Supermicro's total liability for all claims will not exceed the price paid for the hardware product.

FCC Statement: This equipment has been tested and found to comply with the limits for a Class A digital device pursuant to Part 15 of the FCC Rules. These limits are designed to provide reasonable protection against harmful interference when the equipment is operated in a commercial environment. This equipment generates, uses, and can radiate radio frequency energy and, if not installed and used in accordance with the manufacturer's instruction manual, may cause harmful interference with radio communications. Operation of this equipment in a residential area is likely to cause harmful interference, in which case you will be required to correct the interference at your own expense.

<u>California Best Management Practices Regulations for Perchlorate Materials</u>: This Perchlorate warning applies only to products containing CR (Manganese Dioxide) Lithium coin cells. "Perchlorate Material-special handling may apply. See www.dtsc.ca.gov/hazardouswaste/perchlorate".

# <u>WARNING</u>: Handling of lead solder materials used in this product may expose you to lead, a chemical known to the State of California to cause birth defects and other reproductive harm.

Manual Revision 1.0

Release Date: Feb. 22, 2012

Unless you request and receive written permission from Super Micro Computer, Inc., you may not copy any part of this document.

Information in this document is subject to change without notice. Other products and companies referred to herein are trademarks or registered trademarks of their respective companies or mark holders.

Copyright © 2012 by Super Micro Computer, Inc.

All rights reserved.

Printed in the United States of America

#### Preface

This manual is written for system integrators, PC technicians and knowledgeable PC users. It provides information for the installation and use of the X9DRT-HF/HIBQF/HIBFF motherboard.

#### **About This Motherboard**

The Super X9DRT-HF/HIBQF/HIBFF motherboard supports dual Intel® E5-2600 Series Processors (Socket R) that offer QPI (Intel QuickPath Interface) Technology, providing point-to-point connection with a transfer speed of up to 8.0 TG/s. With the PCH C602 built in, the X9DRT-HF/HIBQF/HIBFF motherboard supports Intel® Manageability Engine, Rapid Storage Technology, Digital Media Interface (DMI), PCI-E Gen. 3.0, and 1600 MHz DDR3 memory. This motherboard is ideal for 2U server platforms. Please refer to our Website (http://www.supermicro.com) for processor and memory support updates.

#### **Manual Organization**

**Chapter 1** describes the features, specifications and performance of the motherboard. It also provides detailed information about the Intel PCH C602 chipset.

**Chapter 2** provides hardware installation instructions. Read this chapter when installing the processor, memory modules, and other hardware components into the system. If you encounter any problems, see **Chapter 3**, which describes troubleshooting procedures for video, memory, and system setup stored in CMOS.

**Chapter 4** includes an introduction to BIOS, and provides detailed information on running the CMOS Setup utility.

Appendix A provides BIOS Error Beep Codes.

Appendix B lists software installation instructions.

#### **Conventions Used in the Manual**

Pay special attention to the following symbols for proper system installation and to prevent damage to the system or injury to yourself:

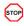

Danger/Caution: Instructions to be strictly followed to prevent catastrophic system failure or to avoid bodily injury

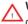

Warning: Important information given to ensure proper system installation or to prevent damage to the components

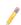

Note: Additional information given to differentiate between various models or provides information for proper system setup.

#### **Contacting Supermicro**

#### Headquarters

| Address: | Super Micro Computer, Inc.                     |
|----------|------------------------------------------------|
|          | 980 Rock Ave.                                  |
|          | San Jose, CA 95131 U.S.A.                      |
| Tel:     | +1 (408) 503-8000                              |
| Fax:     | +1 (408) 503-8008                              |
| Email:   | marketing@supermicro.com (General Information) |
|          | support@supermicro.com (Technical Support)     |
| Website: | www.supermicro.com                             |

#### Europe

| Address: | Super Micro Computer B.V.                 |
|----------|-------------------------------------------|
|          | Het Sterrenbeeld 28, 5215 ML              |
|          | 's-Hertogenbosch, The Netherlands         |
| Tel:     | +31 (0) 73-6400390                        |
| Fax:     | +31 (0) 73-6416525                        |
| Email:   | sales@supermicro.nl (General Information) |
|          | support@supermicro.nl (Technical Support) |
|          | rma@supermicro.nl (Customer Support)      |

#### Asia-Pacific

| Address: | Super Micro Computer, Inc.                    |
|----------|-----------------------------------------------|
|          | 4F, No. 232-1, Liancheng Rd.                  |
|          | Chung-Ho 235, Taipei County                   |
|          | Taiwan, R.O.C.                                |
| Tel:     | +886-(2) 8226-3990                            |
| Fax:     | +886-(2) 8226-3991                            |
| Website: | www.supermicro.com.tw                         |
| Email:   | support@supermicro.com.tw (Technical Support) |
| Tel:     | +886-(2) 8226-5990 (Technical Support)        |

#### **Table of Contents**

#### Preface

#### Chapter 1 Overview

| 1-1 | Overview                                        |      |
|-----|-------------------------------------------------|------|
| 1-2 | Processor and Chipset Overview                  | 1-11 |
| 1-3 | Special Features                                | 1-12 |
| 1-4 | PC Health Monitoring                            | 1-12 |
| 1-5 | ACPI Features                                   | 1-13 |
| 1-6 | Power Supply                                    | 1-13 |
| 1-7 | Super I/O                                       | 1-14 |
| 1-8 | Advanced Power Management                       | 1-14 |
| 1-9 | Overview of the Nuvoton WPCM450 Controller      | 1-14 |
| Cha | pter 2 Installation                             |      |
| 2-1 | Static-Sensitive Devices                        | 2-1  |
|     | Precautions                                     | 2-1  |
|     | Unpacking                                       | 2-1  |
| 2-2 | Processor and Heatsink Installation             | 2-2  |
|     | Installing the LGA2011 Processor                |      |
|     | Installing a Passive CPU Heatsink               | 2-6  |
|     | Removing the Passive Heatsink                   |      |
| 2-3 | Installing and Removing the Memory Modules      |      |
|     | Installing & Removing DIMMs                     |      |
|     | Removing Memory Modules                         |      |
| 2-4 | Motherboard Installation                        | 2-11 |
|     | Tools Needed                                    | 2-11 |
|     | Location of Mounting Holes                      | 2-11 |
|     | Installing the Motherboard                      | 2-12 |
| 2-5 | Control Panel Connectors and I/O Ports          | 2-13 |
|     | Back Panel Connectors and I/O Ports             | 2-13 |
|     | Back Panel I/O Port Locations and Definitions   | 2-13 |
|     | Universal Serial Bus (USB)                      | 2-14 |
|     | Ethernet Ports                                  | 2-15 |
|     | Serial Ports                                    | 2-16 |
|     | Video Connector                                 | 2-16 |
|     | InfiniBand Connection (For X9DRT-HIBQF/HIBFF)   | 2-17 |
|     | Unit Identifier Switches                        | 2-18 |
|     | Front Panel Accessible Add-on Card Header (JF2) | 2-19 |
| 2-6 | Connecting Cables                               |      |

|     | NMI Header                                                      | 2-20 |
|-----|-----------------------------------------------------------------|------|
|     | IPMB I <sup>2</sup> C SMB                                       | 2-20 |
|     | System Reset                                                    | 2-21 |
|     | DOM Power Connector                                             | 2-21 |
|     | TPM Header/Port 80                                              | 2-22 |
| 2-7 | Jumper Settings                                                 | 2-23 |
|     | Explanation of Jumpers                                          | 2-23 |
|     | GLAN Enable/Disable                                             | 2-23 |
|     | CMOS Clear                                                      | 2-24 |
|     | Watch Dog Enable/Disable                                        | 2-24 |
|     | VGA Enable                                                      | 2-25 |
|     | BMC Enable                                                      | 2-25 |
|     | I <sup>2</sup> C Bus to PCI-Exp. Slots                          | 2-26 |
|     | InfiniBand (IB) Enable (For X9DRT-HIBQF/HIBFF)                  | 2-26 |
| 2-8 | Onboard LED Indicators                                          | 2-27 |
|     | GLAN LEDs                                                       | 2-27 |
|     | IPMI Dedicated LAN LEDs                                         | 2-27 |
|     | Onboard Power LED                                               | 2-28 |
|     | BMC Heartbeat LED                                               | 2-28 |
|     | InfiniBand LED Indicators (LEB1/LEB2) (For the X9DRT-HIBQF/HIBF |      |
|     |                                                                 |      |
|     | HDD/SATA LED (LE3)                                              |      |
|     | Rear UID LED                                                    |      |
| 2-9 | PCI-Express and Serial ATA Connections                          |      |
|     | PCI-Express 3.0 x16 Slot                                        |      |
|     | PCI-Express 3.0 x8 Slots                                        |      |
|     | Serial ATA (SATA) Connections                                   | 2-32 |
| •   | oter 3 Troubleshooting                                          |      |
| 3-1 | Troubleshooting Procedures                                      |      |
|     | Before Power On                                                 |      |
|     | No Power                                                        |      |
|     | No Video                                                        |      |
|     | System Boot Failure                                             |      |
|     | Losing the System's Setup Configuration                         |      |
|     | Memory Errors                                                   |      |
|     | When the System Becomes Unstable                                |      |
| 3-2 | Technical Support Procedures                                    |      |
| 3-3 | Battery Removal and Installation                                |      |
|     | Battery Removal                                                 | 3-6  |

#### SUPER® X9DRT-HF/HIBQF/HIBFF Motherboard User's Manual

|      | Proper Battery Disposal                    | 3-6  |
|------|--------------------------------------------|------|
| 3-4  | Frequently Asked Questions                 |      |
| 3-5  | Returning Merchandise for Service          |      |
| Chap | oter 4 BIOS                                |      |
| 4-1  | Introduction                               | 4-1  |
|      | Starting BIOS Setup Utility                |      |
|      | How To Change the Configuration Data       | 4-1  |
|      | Starting the Setup Utility                 |      |
| 4-2  | Main Setup                                 |      |
| 4-3  | Advanced Setup Configurations              |      |
| 4-3  | Event Logs                                 | 4-21 |
| 4-4  | IPMI                                       | 4-23 |
| 4-5  | Boot                                       | 4-25 |
| 4-6  | Security                                   | 4-26 |
| 4-7  | Save & Exit                                | 4-27 |
| Арре | endix A BIOS Error Beep Codes              |      |
| A-1  | BIOS Error Beep Codes                      | A-1  |
| Арре | endix B Software Installation Instructions |      |
| B-1  | Installing Software Programs               | B-1  |
| B-2  | Configuring SuperDoctor III                | B-2  |
|      |                                            |      |

## Chapter 1

#### Overview

#### 1-1 Overview

#### Checklist

Congratulations on purchasing your computer motherboard from an acknowledged leader in the industry. Supermicro boards are designed with the utmost attention to detail to provide you with the highest standards in quality and performance.

Please check that the following items have all been included with your motherboard. If anything listed here is damaged or missing, contact your retailer.

The following items are included in the retail box.

- One (1) Supermicro Mainboard
- One (1) Supermicro CD containing drivers and utilities
- One (1) User's/BIOS Manual

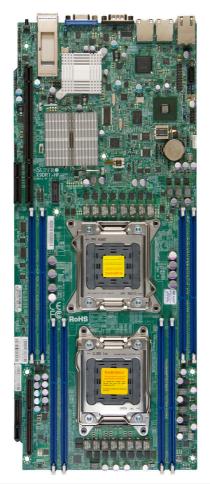

SUPER<sup>®</sup> Motherboard Image

| Model Variations for X9DRT-HF/-HIBQF/-HIBFF |      |         |         |
|---------------------------------------------|------|---------|---------|
|                                             | /-HF | /-HIBQF | /-HIBFF |
| InfiniBand                                  | No   | Yes     | Yes     |
| FDR IB                                      | No   | No      | Yes     |
| QDR IB                                      | No   | Yes     | No      |

**Note**: All graphics shown in this manual were based upon the latest PCB Revision available at the time of publishing of the manual. The motherboard you've received may or may not look exactly the same as the graphics shown in this manual.

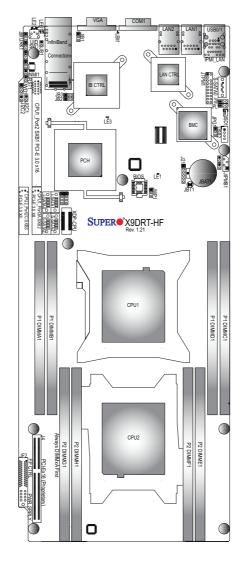

#### Motherboard Layout

#### Notes:

1. For the latest CPU/Memory updates, please refer to our website at http:// www.supermicro.com/products/motherboard/ for details.

2. Use only the correct type of onboard CMOS battery as specified by the manufacturer. Do not install the onboard battery upside down to avoid possible explosion.

#### X9DRT-HF/HIBQF/HIBFF Motherboard Quick Reference

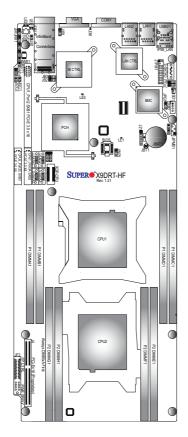

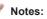

- See Chapter 2 for detailed information jumpers, I/O ports, connectors and expansion slots. "■" indicates the location of "Pin 1".
- Components that are not documented in this manual are reserved for internal use only.
- Jumpers/LED Indicators not indicated are for testing only.
- The Add-On card header located at JF2 is used for an SMC- proprietary Add-On card to provide power, SATA and front panel control connections to the motherboard. See Page 2-16 in Chapter 2 for details.

| Jumper                                | Description        | Default Setting    |
|---------------------------------------|--------------------|--------------------|
| JBT1                                  | Clear CMOS         | See Chapter 3      |
| JIB1 (X9DRT-HIBQF/-<br>HIBFF only)    | InfiniBand Enable  | Pins 1-2 (Enabled) |
| JI <sup>2</sup> C1/JI <sup>2</sup> C2 | SMB to PCI-E Slots | Pins 2-3 (Normal)  |
| JPB1                                  | BMC Enabled        | Pins 1-2 (Enabled) |
| JPG1                                  | VGA Enabled        | Pins 1-2 (Enabled) |
| JPL1                                  | GLAN1/GLAN2 Enable | Pins 1-2 (Enabled) |
| JWD                                   | Watch Dog          | Pins 1-2 (Reset)   |

#### X9DRT-HF/HIBQF/HIBFF Motherboard Jumpers

#### X9DRT-HF/HIBQF/HIBFF Motherboard Connectors

| Connectors          | Description                                                                                                    |
|---------------------|----------------------------------------------------------------------------------------------------|
| COM1                | Backplane COM Port1                                                                                                    |
| CPU1_Port2 SXB1     | PCI-E 3.0 x16 Slot for SMB-Proprietary Add-On Card                                                                            |
| CPU1_Port3A<br>SXB2 | PCI-E 3.0 x8 Slot for SMB-Proprietary Riser Card                                                                              |
| CPU2_Port2C<br>SXB3 | PCI-E 3.0 x8 Slot for SMB-Proprietary Add-On (Daughter)<br>Card                                                               |
| IB                  | InfiniBand Connector (X9DRT-HIBQF/-HIBFF only)                                                                                |
| JBAT1               | Onboard Battery (See the warning on P. 1-6.)                                                                                  |
| JF2                 | SMC Proprietary Slot for SMC Add-On Card (BPN-ADPX9-<br>6SATA3) for Power, FP Control & I-SATA Connections<br>(See Page 2-19) |
| JNMI1               | NMI (Non-Maskable Interrupt) Header                                                                                           |
| JIPMB1              | 4-pin External BMC I <sup>2</sup> C Header (for an IPMI Card)                                                                 |
| JRST1               | Alarm Reset Header                                                                                                    |
| JPTM1               | TPM (Trusted Platform Module)/Port 80                                                                                         |
| JSD1                | SATA DOM (Device_On_Module) Power Connector                                                                                   |
| LAN1/2              | G-bit Ethernet Ports 1/2                                                                                                    |
| (IPMI) LAN          | IPMI_Dedicated LAN                                                                                                    |
| (I-)SATA 0/1        | Intel PCH SATA Connectors 0/1                                                                                                 |
| (S)SATA0, 2/3       | S-SATA Connectors 0, 2/3                                                                                                    |
| SW1                 | UID (Unit Identifier) Switch                                                                                                  |
| USB 0/1             | Back Panel USB 0/1                                                                                                    |
| USB 2               | USB Onboard Connector 2                                                                                                    |
| VGA                 | Backpanel VGA Port                                                                                                    |

|      | X9DRT-HF/HIBQF             | HIBFF Motherboard LED I                    | ndicators                                 |
|------|----------------------------|--------------------------------------------|-------------------------------------------|
| LED  | Description                | State                                      | Status                                    |
| LE1  | Onboard PWR LED            | On                                         | Onboard PWR On                            |
| LE2  | UID LED                    | Blue: On (Windows OS),<br>Blinking (Linux) | Unit Identified                           |
| LE3  | HDD LED                    | Green: On                                  | HDD/SATA Active                           |
| LEB1 | InfiniBand Link LED        | Green: On                                  | IB Connected<br>(X9DRT-HIBQF/-<br>HIBFF ) |
| LEB2 | InfiniBand Activity<br>LED | Yellow: On                                 | IB Active (X9DRT-<br>HIBQF/-HIBFF)        |
| LEM1 | BMC Heartbeat LED          | Green: Blinking                            | BMC Normal                                |

#### ED In dia stand

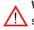

Warning: Do not install the onboard battery upside down to avoid possible explosion. Also, be sure to follow the instructions given by your local hazardous materials management agency to properly dispose of the used battery for your safety.

#### **Motherboard Features**

| mounciboura i ce |                                                                                                    |                               |  |
|------------------|----------------------------------------------------------------------------------------------------|-------------------------------|--|
| CPU              | <ul> <li>Dual Intel<sup>®</sup> E5-2600 Series Processors (Socket R<br/>LGA 2011); each processor supports two full-width<br/>Intel QuickPath Interconnect (QPI) links (with Data<br/>Transfer Rate of up to 8.0 GT/s per QPI)</li> </ul>                                                                                       |                               |  |
| Memory           | <ul> <li>Integrated memory controller supports</li> <li>The X9DRT-HF/HIBQF/HIBFF supports up to 256 GB of four-channel Registered/RLDIM (Reduced Load) ECC DDR3 800/1066/1333/1600 MHz memory in 8 DIMMs</li> <li>Note: For the latest CPU/memory updates, refer to http://www.supermicro.com/products/ motherboard.</li> </ul> |                               |  |
|                  | DIMM S                                                                                                    | izes                          |  |
|                  | RDIMM 1GB, 2GB, 4GB, 8GB, 16GB and 32GB     @ 1.35V/1.5V                                                                                                    |                               |  |
|                  | UDIMM                                                                                                    | 256MB, 1GB, 2GB, 4GB, and 8GB |  |
|                  | LRDIMM                                                                                                    | 8GB,16GB and 32GB             |  |
|                  | Virtualization: VT-x, VT-d, and VT-c                                                                                                    |                               |  |
| Chipset          | Intel® PCH C602                                                                                                    |                               |  |
| Expansion        | One (1) PCI Express 3.0 x16 slot (CPU1_Port2 SXB1)                                                                                                    |                               |  |
| Slots            | <ul> <li>One (1) PCI-E 3.0 x8 Slot for Rear I/O Riser Card<br/>(CPU1_Port3A SXB2)</li> </ul>                                                                                                    |                               |  |
|                  | One (1) PCI-E 3.0 x8 Slot for SMC-Proprietary Daugh-<br>ter (Add-On) Card (CPU2_Port2C SXB3                                                                                                    |                               |  |
| Graphics         | Nutovon BMC Video Controller (Matrox G200eW)                                                                                                    |                               |  |
| Network          | One Intel I350 Gigabit (10/100/1000 Mb/s) Ethernet<br>Dual-Channel Controller for LAN 1/LAN 2 ports.                                                                                                    |                               |  |
| I/O Devices      | SATA Connections                                                                                                    |                               |  |
|                  | SATA Five (5) SATA Connections                                                                                                    |                               |  |
|                  | RAID RAID 0, 1, 5, 10 (AHCI Controller)                                                                                                    |                               |  |
|                  |                                                                                                    |                               |  |

|            | IPMI 2.0                                                                                                    |
|------------|----------------------------------------------------------------------------------------------------|
|            | IPMI 2.0 supported by the Nuvoton WPCM450 BMC                                                                                                 |
|            | Serial (COM) Port                                                                                                    |
|            | One (1) Fast UART 16550 Connection: 9-pin RS-<br>232 port                                                                                     |
|            | VGA                                                                                                    |
|            | Backplane VGA Port                                                                                                    |
| Peripheral | USB Devices                                                                                                    |
| Devices    | • Two (2) USB ports on the rear I/O panel (USB 0/1)                                                                                           |
|            | One (1) Onboard USB connection (USB 2)                                                                                                    |
| BIOS       | <ul> <li>16 Mb AMI BIOS<sup>®</sup> Flash EEPROM</li> </ul>                                                                                   |
|            | <ul> <li>APM 1.2, DMI 2.3, PCI 2.3, ACPI 1.0/2.0/3.0, USB<br/>Keyboard, Plug &amp; Play (PnP), SMBIOS 2.3 and<br/>UEFI 2.3</li> </ul>         |
| Power      | ACPI/ACPM Power Management                                                                                                    |
| Config.    | Main switch override mechanism                                                                                                    |
|            | Keyboard Wake-up from Soft-Off                                                                                                    |
|            | Power-on mode for AC power recovery                                                                                                    |
|            | <ul> <li>Intel<sup>®</sup> Intelligent Power Node Manager (available<br/>when the NMView utility is installed)</li> </ul>                     |
|            | Manageability Engine                                                                                                    |
| PC Health  | CPU Monitoring                                                                                                    |
| Monitoring | <ul> <li>Onboard voltage monitors for 1.8V, +3.3V, 3.3VSB,<br/>+5V Standby, 1.35V, 1.5V, Chipset Voltage, and<br/>Battery Voltage.</li> </ul> |
|            | CPU 6-Phase switching voltage regulator                                                                                                    |
|            | CPU/System overheat LED and control                                                                                                    |
|            | CPU Thermal Trip support                                                                                                    |
|            | Thermal Monitor 2 (TM2) support                                                                                                    |
|            | Fan Control                                                                                                    |
|            | <ul> <li>Fan status monitoring with firmware 4-pin fan speed<br/>control (via backplane)</li> </ul>                                           |
|            |                                                                                                    |

|                      | LED Indicators                                                                               |  |  |
|----------------------|----------------------------------------------------------------------------------------------|--|--|
|                      | System/CPU Overheat LED                                                                      |  |  |
|                      | Suspend-state LED                                                                            |  |  |
|                      | HDD/SATA LED                                                                                 |  |  |
|                      | BMC (BaseBoard Management) LED                                                               |  |  |
|                      | InfiniBand LED                                                                               |  |  |
|                      | UID/Remote UID LED                                                                           |  |  |
| System<br>Management | <ul> <li>PECI (Platform Environment Configuration Interface)</li> <li>2.0 support</li> </ul> |  |  |
|                      | System resource alert via SuperDoctor III                                                    |  |  |
|                      | Thermal Monitor 2 (TM2) support                                                              |  |  |
|                      | SuperDoctor III, Watch Dog, NMI                                                              |  |  |
|                      | Chassis Intrusion Header and Detection                                                       |  |  |
| Dimensions           | • 6.80" (L) x 16.64" (W) (172.72 mm x 422.66 mm)                                             |  |  |

Note: For IPMI Configuration Instructions, please refer to the Embedded BMC Configuration User's Guide available @ http://www.supermicro.com/ support/manuals/.

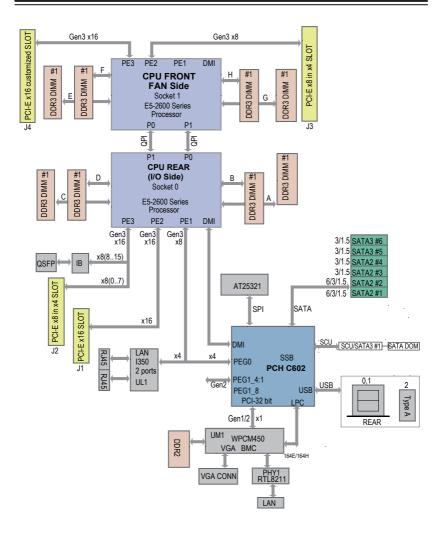

#### System Block Diagram

**Notes:** 1. This is a general block diagram and may not exactly represent the features on your motherboard. See the Motherboard Features pages for the actual specifications of each motherboard. 2. This block diagram is intended for your reference only.

#### 1-2 Processor and Chipset Overview

Built upon the functionality and the capability of the Intel<sup>®</sup> E-2600 Series Processor (Socket R) and the PCH C602 chipset, the X9DRT-HF/HIBQF/HIBFF motherboard provides the performance and feature sets required for dual\_processor-based high-performance/cluster server platforms.

With support of Intel QuickPath interconnect (QPI) Technology, the X9DRT-HF/ HIBQF/HIBFF motherboard offers point-to-point serial interconnect interface with a transfer speed of up to 8.0 GT/s, providing superb system performance and functionality enhancement.

The PCH C602 chipset provides extensive IO support, including the following functions and capabilities:

- PCI-Express Rev. 2.0 support
- PCI-Express Gen. 3 uplink supported by some SKUs
- ACPI Power Management Logic Support Rev. 3.0b or Rev. 4.0
- USB host interface backplane and front access support
- Intel Rapid Storage Technology supported
- Intel Virtualization Technology for Directed I/O (Intel VT-d) supported
- Intel Trusted Execution Technology supported
- Serial Peripheral Interface (SPI) Supported
- Digital Media Interface (DMI) supported
- Advanced Host Controller Interface (AHCI) supported

#### 1-3 Special Features

#### **Recovery from AC Power Loss**

The Basic I/O System (BIOS) provides a setting that determines how the system will respond when AC power is lost and then restored to the system. You can choose for the system to remain powered off (in which case you must press the power switch to turn it back on), or for it to automatically return to the power-on state. See the Advanced BIOS Setup section for this setting. The default setting is **Last State**.

#### 1-4 PC Health Monitoring

This section describes the features of PC health monitoring of the motherboard. This motherboard has an onboard System\_Hardware\_Monitor chip that supports PC health monitoring. An onboard voltage monitor will scan the voltages of onboard chipset, memory, CPU, and battery continuously. Once a voltage becomes unstable, a warning is given, or an error message is sent to the screen. The user can adjust the voltage thresholds to define the sensitivity of the voltage monitor.

#### Fan Status Monitor with Firmware Control

The PC health monitor chip can check the RPM status of a cooling fan. The CPU and chassis fans are controlled by BIOS Thermal Management through the backplane.

#### **Environmental Temperature Control**

A thermal control sensor monitors the CPU temperature in real time and will turn on the thermal control fan whenever the CPU temperature exceeds a user-defined threshold. The overheat circuitry runs independently from the CPU. Once it detects that the CPU temperature is too high, it will automatically turn on the thermal fan control to prevent the CPU from overheating. The onboard chassis thermal circuitry can monitor the overall system temperature and alert the user when the chassis temperature is too high.

**Note**: To avoid possible system overheating, please be sure to provide adequate airflow to your system.

#### System Resource Alert

This feature is available when used with SuperDoctor III in the Windows OS environment or used with SuperDoctor II in Linux. SuperDoctor is used to notify the user of certain system events. For example, you can configure SuperDoctor to provide you with warnings when the system temperature, CPU temperatures,

voltages and fan speeds go beyond a predefined range.

#### 1-5 ACPI Features

ACPI stands for Advanced Configuration and Power Interface. The ACPI specification defines a flexible and abstract hardware interface that provides a standard way to integrate power management features throughout a PC system, including its hardware, operating system and application software. This enables the system to automatically turn on and off peripherals such as CD-ROMs, network cards, hard disk drives and printers.

In addition to enabling operating\_system-directed power management, ACPI also provides a generic system event mechanism for Plug and Play, and an operating system-independent interface for configuration control. ACPI leverages the Plug and Play BIOS data structures, while providing a processor architecture-independent implementation that is compatible with Windows 7, Windows Vista and Windows 2008 Operating Systems.

#### Slow Blinking LED for Suspend-State Indicator

When the CPU goes into a suspend state, the chassis power LED will start blinking to indicate that the CPU is in suspend mode. When the user presses any key, the CPU will "wake up" and the LED will automatically stop blinking and remain on.

#### 1-6 Power Supply

As with all computer products, a stable power source is necessary for proper and reliable operation. It is even more important for processors that have high CPU clock rates.

It is strongly recommended that you use a high quality power supply that meets ATX power supply Specification 2.02 or above. It must also be SSI compliant (For more information, please refer to the website at http://www.ssiforum.org/). Additionally, in areas where noisy power transmission is present, you may choose to install a line filter to shield the computer from noise. It is recommended that you also install a power surge protector to help avoid problems caused by power surges.

**Note**: The X9DRT-HF/HIBQF/HIBFF motherboard supports proprietary power connectors. Please refer to Page 2-16 for detailed information on power supply for the motherboard.

#### 1-7 Super I/O

The X9DRT-HF/HIBQF/HIBFF motherboard supports two 16550-compatible serial communication connections. COM Port 1, located on the rear IO backplane, can be used for input/output. The other supports SOL only. Both UARTs provide legacy speed with baud rate of up to 115.2 Kbps as well as an advanced speed with baud rates of 250 K, 500 K, or 1 Mb/s, which support higher speed modems.

The Super I/O provides functions that comply with ACPI (Advanced Configuration and Power Interface), which includes support of legacy and ACPI power management through an SMI or SCI function pin. It also features auto power management to reduce power consumption.

#### 1-8 Advanced Power Management

The following new advanced power management features are supported by the motherboard.

## Intel<sup>®</sup> Intelligent Power Node Manager (NM) (Available when the NMView software is installed)

The Intel<sup>®</sup> Intelligent Power Node Manager (IPNM) provides your system with real-time thermal control and power management for maximum energy efficiency. Although IPNM Specification Version 1.5/2.0 is supported by the BMC (Baseboard Management Controller), your system must also have IPNM-compatible Manage-ability Engine (ME) firmware installed to use this feature.

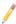

**Note**: Support for IPNM Specification Version 1.5 or Vision 2.0 depends on the power supply used in the system.

#### Manageability Engine (ME)

The Manageability Engine, which is an ARC controller embedded in the IOH (I/O Hub), provides Server Platform Services (SPS) to your system. The services provided by SPS are different from those provided by the ME on client platforms.

#### 1-9 Overview of the Nuvoton WPCM450 Controller

The Nuvoton WPCM450R Controller, a Baseboard Management Controller (BMC), supports 2D/VGA-compatible Graphic Cores with PCI interface, creating multi-media virtualization via Keyboard/Video/Mouse Redirection (KVMR). The WPCM450R Controller is ideal for remote system management.

The WPCM450R Controller interfaces with the host system via PCI connections to communicate with the graphics cores. It supports USB 2.0 and 1.1 for remote keyboard/mouse/virtual media emulation. It also provides LPC interface support to control Super IO functions. The WPCM450R Controller is connected to the network via an external Ethernet PHY module or shared NCSI connections.

The WPCM450R communicates with onboard components via six SMBus interfaces, PECI (Platform Environment Control Interface) buses, and General Purpose I/O ports.

#### WPCM450R PCI System Interface

The WPCM450R provides 32-bit, 33 MHz 3.3V PCI interface, which is compliant with the PCI Local Bus Specification Rev. 2.3. The PCI system interface connects to the onboard PCI Bridge used by the graphics controller.

Other Features Supported by the WPCM BMC Controller

The WPCM450R supports the following features:

- IPMI 2.0
- Serial over LAN
- KVM over LAN
- LAN Alerting-SNMP Trap
- Event Log
- X-Bus parallel interface for I/O expansion
- Multiple ADC inputs, Analog and Digital Video outputs
- SPI Flash Host BIOS and firmware bootstrap program supported
- Reduced Media Independent Interface (RMII)
- OS (Operating System) Independency
- Provides remote Hardware Health Monitoring via IPMI. Key features
- Provides Network Management Security via remote access/console redirection.
- Supports the following Management tools: IPMIView, CLI (Command Line Interface)

#### • RMCP+ protocol supported

**Note**: For BMC Configuration Instructions, please refer to the Embedded BMC Configuration User's Guide available @ http://www.supermicro.com/ support/manuals/.

## Chapter 2

#### Installation

#### 2-1 Static-Sensitive Devices

Electrostatic Discharge (ESD) can damage electronic components. To avoid possible damage to your system board, it is important to handle it very carefully. The following measures are generally sufficient to protect your equipment from ESD.

#### Precautions

- Use a grounded wrist strap designed to prevent static discharge.
- Touch a grounded metal object before removing the board from the antistatic bag.
- Handle the board by its edges only; do not touch its components, peripheral chips, memory modules or gold contacts.
- When handling chips or modules, avoid touching their pins.
- Put the motherboard and peripherals back into their antistatic bags when not in use.
- For grounding purposes, make sure that your system chassis provides excellent conductivity between the power supply, the case, the mounting fasteners and the motherboard.

#### Unpacking

The motherboard is shipped in antistatic packaging to avoid static damage. When unpacking the board, make sure that the person handling it is static protected.

#### 2-2 Processor and Heatsink Installation

Warning: When handling the processor package, avoid placing direct pressure on the label area.

#### Notes:

Always connect the power cord last, and always remove it before adding, removing or changing any hardware components. Make sure that you install the processor into the CPU socket before you install the CPU heatsink.

If you buy a CPU separately, make sure that you use an Intel-certified multi-directional heatsink only.

Make sure to install the system board into the chassis before you install the CPU heatsink.

When receiving a motherboard without a processor pre-installed, make sure that the plastic CPU socket cap is in place and none of the socket pins are bent; otherwise, contact your retailer immediately.

Refer to the Supermicro website for updates on CPU support.

#### Installing the LGA2011 Processor

1. There are two load levers on the LGA2011 socket. To open the socket cover, first press and release the load lever labeled 'Open 1st'.

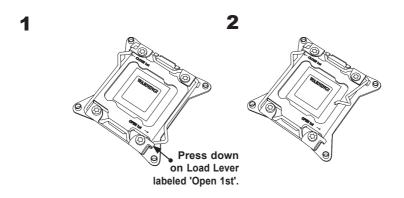

Press the second load lever labeled 'Close 1st' to release the load plate that covers the CPU socket from its locking position.

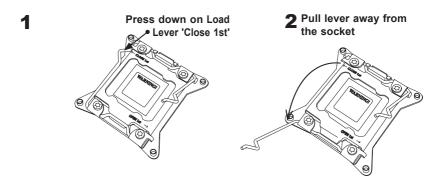

 With the 'Close 1st' lever fully retracted, gently push down on the 'Open 1st' lever to open the load plate. Lift the load plate to open it completely.

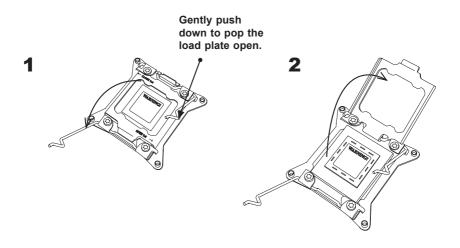

1. Using your thumb and the index finger, remove the 'WARNING' plastic cap from the socket.

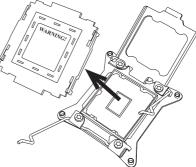

2. Use your thumb and index finger to hold the CPU on its edges. Align the CPU keys, which are semi-circle cutouts, against the socket keys.

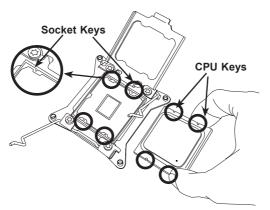

 Once they are aligned, carefully lower the CPU straight down into the socket. (Do not drop the CPU on the socket. Do not move the CPU horizontally or vertically. Do not rub the CPU against the surface or against any pins of the socket to avoid damaging the CPU or the socket.)

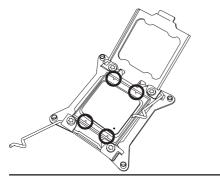

Warning: You can only install the CPU inside the socket in one direction. Make sure that it is properly inserted into the CPU socket before closing the load plate. If it doesn't close properly, do not force it as it may damage your CPU. Instead, open the load plate again and double-check that the CPU is aligned properly.

- 4. With the CPU inside the socket, inspect the four corners of the CPU to make sure that the CPU is properly installed.
- Close the load plate with the CPU inside the socket. Lock the 'Close 1st' lever first, then lock the 'Open 1st' lever second. Use your thumb to gently push the load levers down to the lever locks.

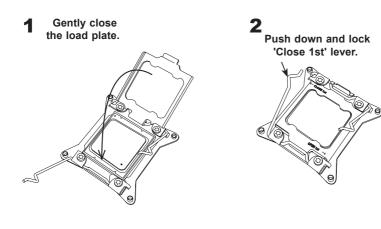

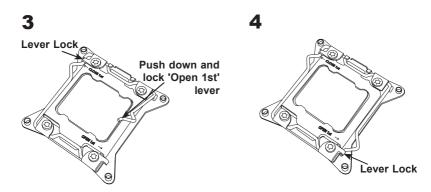

#### Installing a Passive CPU Heatsink

- 1. Apply the proper amount of thermal grease to the heatsink.
- 2. Place the heatsink on top of the CPU so that the two mounting holes on the heatsink are aligned with those on the retention mechanism.
- 3. Insert two push-pins on the sides of the heatsink through the mounting holes on the motherboard, and turn the push-pins clockwise to lock them.

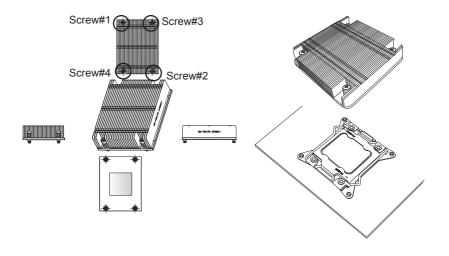

**Note:** Graphic drawings included in this manual are for reference only. They might look different from the components installed in your system.

#### **Removing the Passive Heatsink**

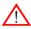

**Warning:** We do not recommend that the CPU or the heatsink be removed. However, if you do need to remove the heatsink, please follow the instructions below to uninstall the heatsink to avoid damaging the CPU or other components.

- 1. Unplug the power cord from the power supply.
- 2. Press down the push-pin on the heatsink, and turn counter-clock-wise to loosen it. Repeat the same step to loosen the second push-pin.
- 3. Hold the heatsink as shown in the picture below, and <u>gently</u> wriggle the heatsink to loosen it. (Do not use excessive force when wriggling the heatsink.)

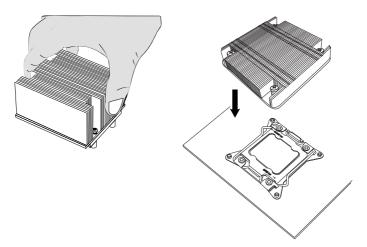

4. Once the heatsink is loosened, remove it from the motherboard.

#### Installing and Removing the Memory Modules 2 - 3

Note: Check Supermicro's Website for recommended memory modules.

#### CAUTION

Exercise extreme care when installing or removing DIMM modules to prevent any possible damage.

#### Installing & Removing DIMMs

- 1. Insert the desired number of DIMMs into the memory slots, starting with P1-DIMM #DIMMA1. (For best performance, please use the memory modules of the same type and speed in the same bank.)
- 2. Push the release tabs outwards on both ends of the DIMM slot to unlock it.

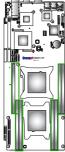

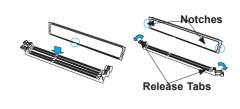

- 3. Align the key of the DIMM module with the receptive point on the memory slot.
- 4. Align the notches on both ends of the module against the receptive points on the ends of the slot.
- 5. Use two thumbs together to press the notches on both ends of the module straight down into the slot until the module snaps into place.
- 6. Press the release tabs to the locking positions to secure the DIMM module into the slot.

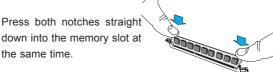

## the same time.

**Removing Memory Modules** 

Press the release tabs on both ends of the memory module to unlock it. Once it is loosened, remove the DIMM module from the memory slot.

#### Memory Support for the X9DRT-HF/HIBQF/HIBFF Motherboard

The X9DRT-HF/HIBQF/HIBFF motherboard supports up to 256 GB Registered ECC DDR3 of up to1600 MHz memory in 8 DIMM slots. These RDIMMs run at 800/1066/1333/1600 MHz via a memory buffer. It also supports up to 256 GB of LRDIMM (Reduced Load) DDR3 800/1066/1333/1600 MHz memory For the latest memory updates, please refer to our Website a at http://www.supermicro.com/ products/motherboard.

#### Processor & Memory Module Population Configuration

For memory to work properly, follow the tables below for memory installation.

| Processors and their Corresponding Memory<br>Modules |                            |           |           |           |
|------------------------------------------------------|----------------------------|-----------|-----------|-----------|
| CPU#                                                 | Corresponding DIMM Modules |           |           |           |
| CPU 1                                                | P1-DIMMA1                  | P1-DIMMB1 | P1-DIMMC1 | P1-DIMMD1 |
| CPU2                                                 | P2-DIMME1                  | P2-DIMMF1 | P2-DIMMG1 | P2-DIMMH1 |

| Processor and Memory Module Population |                                                                                                   |  |  |
|----------------------------------------|---------------------------------------------------------------------------------------------------|--|--|
| Number of                              | CPU and Memory Population Configuration Table                                                     |  |  |
| CPUs+DIMMs                             | (*For memory to work proper, please install DIMMs in pairs)                                       |  |  |
| 1 CPU &                                | CPU1                                                                                              |  |  |
| 2 DIMMs                                | P1-DIMMA1/P1-DIMMB1                                                                               |  |  |
| 1 CPU &                                | CPU1                                                                                              |  |  |
| 4 DIMMs                                | P1-DIMMA1/P1-DIMMB1, P1-DIMMC1/P1-DIMMD1                                                          |  |  |
| 2 CPUs &                               | CPU1 + CPU2                                                                                       |  |  |
| 4 DIMMs                                | P1-DIMMA1/P1-DIMMB1, P2-DIMME1/P2-DIMMF1                                                          |  |  |
| 2 CPUs &                               | CPU1 + CPU2                                                                                       |  |  |
| 6 DIMMs                                | P1-DIMMA1/P1-DIMMB1, P2-DIMME1/P2-DIMMF1, P1-DIMMC1/P1-DIMMD1                                     |  |  |
| 2 CPUs &<br>8 DIMMs                    | CPU1/CPU<br>P1-DIMMA1/P1-DIMMB1, P2-DIMME1/P2-DIMMF1, P1-DIMMC1/P1-DIMMD1,<br>P2-DIMMG1/P2-DIMMH1 |  |  |

| UDIMM Support on the E5-2600 Series Processor Platform |                           |                        |                                     |  |
|--------------------------------------------------------|---------------------------|------------------------|-------------------------------------|--|
| DIMMs Populated per<br>DDR Channel                     | UDIMM Type<br>(Unb. DIMM) | POR Speeds (in<br>MHz) | Ranks per DIMM<br>(Any Combination) |  |
| 1                                                      | ECC/Non-ECC DDR3          | 1066, 1333             | SR, DR                              |  |

| <b>RDIMM Support on the E5-2600 Series Processor Platform</b> |                           |                        |                                     |  |
|---------------------------------------------------------------|---------------------------|------------------------|-------------------------------------|--|
| DIMMs Populated per<br>DDR Channel                            | RDIMM Type<br>(Reg. DIMM) | POR Speeds (in<br>MHz) | Ranks per DIMM<br>(Any Combination) |  |
| 1                                                             | Reg. ECC DDR3             | 1066, 1333, 1600       | SR, DR                              |  |

| LRDIMM Support on the E5-2600 Series Processor Platform |                                       |                        |                                     |  |
|---------------------------------------------------------|---------------------------------------|------------------------|-------------------------------------|--|
| DIMMs Populated per<br>DDR Channel                      | LRDIMM Type<br>(Load Reduced<br>DIMM) | POR Speeds (in<br>MHz) | Ranks per DIMM<br>(Any Combination) |  |
| 1                                                       | LR ECC DDR3                           | 1066, 1333             | QR                                  |  |

/Other Notes and Restrictions

- For the memory modules to work properly, please install DIMM modules in pairs (w/even number of DIMMs installed).
- All channels in a system will run at the fastest common frequency.

#### 2-4 Motherboard Installation

All motherboards have standard mounting holes to fit different types of chassis. Make sure that the locations of all the mounting holes for both motherboard and chassis match. Although a chassis may have both plastic and metal mounting fasteners, metal ones are highly recommended because they ground the motherboard to the chassis. Make sure that the metal standoffs click in or are screwed in tightly. Then use a screwdriver to secure the motherboard onto the motherboard tray.

#### **Tools Needed**

- Philips Screwdriver
- Pan head screws (9 pieces)

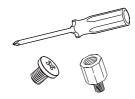

• Standoffs (9 pieces, if needed)

#### Location of Mounting Holes

There are nine (9) mounting holes on this motherboard indicated by the arrows.

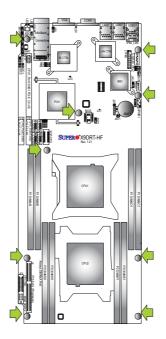

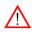

**Caution:** 1) To avoid damaging the motherboard and its components, please do not use a force greater than 8 lb/inch on each mounting screw during motherboard installation. 2) Some components are very close to the mounting holes. Please take precautionary measures to prevent damage to these components when installing the motherboard to the chassis.

#### Installing the Motherboard

1. Install the I/O shield into the chassis.

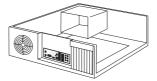

- 2. Locate the mounting holes on the motherboard.
- 3. Locate the matching mounting holes on the chassis. Align the mounting holes on the motherboard against the mounting holes on the chassis.
- 4. Install standoffs in the chassis as needed.

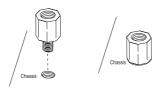

- 5. Install the motherboard into the chassis carefully to avoid damaging motherboard components.
- 6. Using the Phillips screwdriver, insert a Pan head #6 screw into a mounting hole on the motherboard and its matching mounting hole on the chassis.

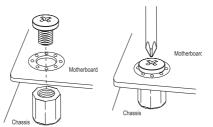

- 7. Repeat Step 5 to insert #6 screws into all mounting holes.
- 8. Make sure that the motherboard is securely placed in the chassis.

**Note:** Images displayed are is for illustration only. Your chassis or components might look different from those shown in this manual.

# 2-5 Control Panel Connectors and I/O Ports

The I/O ports are color coded in conformance with the PC 99 specification. See the picture below for the colors and locations of the various I/O ports.

## **Back Panel Connectors and I/O Ports**

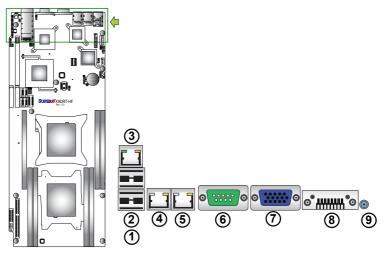

## Back Panel I/O Port Locations and Definitions

| 1. | Back Panel USB Port 0                            |
|----|--------------------------------------------------|
| 2. | Back Panel USB Port 1                            |
| 3. | IPMI_Dedicated LAN                               |
| 4. | Gigabit LAN 1                                    |
| 5. | Gigabit LAN 2                                    |
| 6. | COM Port 1 (Turquoise)                           |
| 7. | Back Panel VGA (Blue)                            |
| 8. | InfiniBand Connector (For X9DRT-<br>HIBQF/HIBFF) |
| 9. | UID Switch                                       |

## Universal Serial Bus (USB)

Two Universal Serial Bus ports (USB 0/1) are located on the I/O back panel. In addition, a USB header, located close to the BMC chip, provides front-accessible USB connection (USB 2). (Cables are not included.) See the tables on the right for pin definitions.

| Backplane USB<br>(USB 0/1)<br>Pin Definitions |            |  |
|-----------------------------------------------|------------|--|
| Pin#                                          | Definition |  |
| 1                                             | +5V        |  |
| 2                                             | PO-        |  |
| 3                                             | PO+        |  |
| 4                                             | Ground     |  |
| 5                                             | NA         |  |

| Front Access-<br>ible USB (USB<br>2)<br>Pin Definitions |            |  |
|---------------------------------------------------------|------------|--|
| Pin#                                                    | Definition |  |
| 1                                                       | +5V        |  |
| 2                                                       | PO-        |  |
| 3                                                       | PO+        |  |
| 4                                                       | Ground     |  |
| 5                                                       | NA         |  |

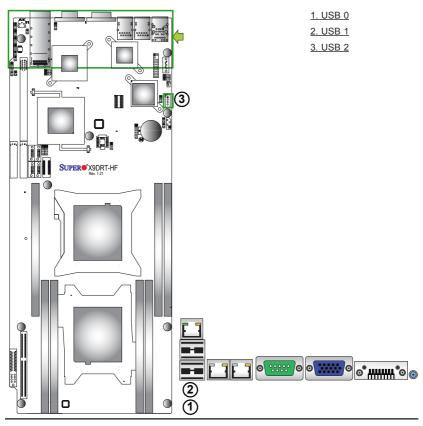

#### **Ethernet Ports**

Two Gigabit Ethernet ports (LAN1/2) are located on the I/O backplane on the motherboard. In addition, an IPMI\_ Dedicated LAN is located above USB 0/1 ports on the backplane to provide KVM support for IPMI 2.0. All these ports accept RJ45 type cables. (**Note**: Please refer to the LED Indicator Section for LAN LED information.)

| LAN Ports<br>Pin Definition |            |    |                                    |  |
|-----------------------------|------------|----|------------------------------------|--|
| Pin#                        | Definition |    |                                    |  |
| 1                           | P2V5SB     | 10 | SGND                               |  |
| 2                           | TD0+       | 11 | Act LED                            |  |
| 3                           | TD0-       | 12 | P3V3SB                             |  |
| 4                           | TD1+       | 13 | Link 100 LED (Yel-<br>low, +3V3SB) |  |
| 5                           | TD1-       | 14 | Link 1000 LED<br>(Yellow, +3V3SB)  |  |
| 6                           | TD2+       | 15 | Ground                             |  |
| 7                           | TD2-       | 16 | Ground                             |  |
| 8                           | TD3+       | 17 | Ground                             |  |
| 9                           | TD3-       | 18 | Ground                             |  |

(NC: No Connection)

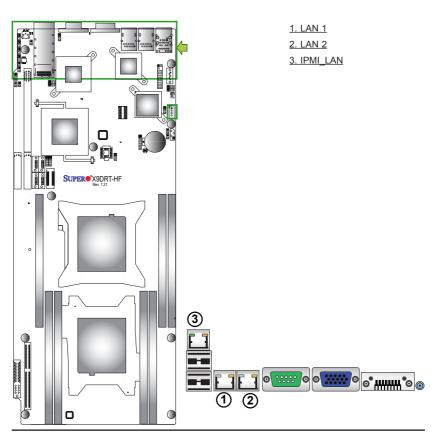

## Serial Ports

A COM Port is located on the IO Backplane. See the table on the right for pin definitions.

| Serial Port Pin Definitions<br>(COM1) |            |       |            |  |
|---------------------------------------|------------|-------|------------|--|
| Pin #                                 | Definition | Pin # | Definition |  |
| 1                                     | CDC        | 6     | DSR        |  |
| 2                                     | RXD        | 7     | RTS        |  |
| 3                                     | TXD        | 8     | CTS        |  |
| 4                                     | DTR        | 9     | RI         |  |
| 5                                     | Ground     |       |            |  |

#### **Video Connector**

A Video (VGA) connector is located next to the COM Port on the IO backplane. This connector is used to provide video and CRT display. Refer to the board layout below for the location.

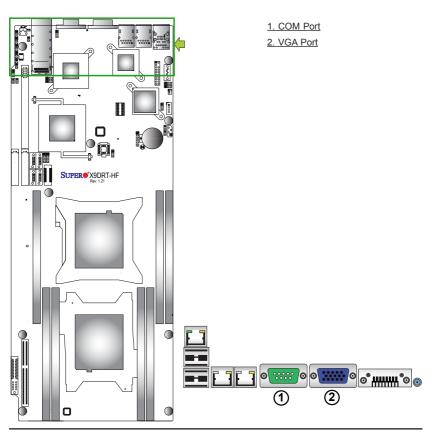

#### InfiniBand Connection (For X9DRT-HIBQF/HIBFF)

The onboard InfiniBand (IB) connector is located on the backplane on the motherboard. The IB switch is primarily used for High-performance computing. See the table on the right for pin definitions.

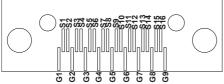

|     | InfiniBand<br>Pin Definitions |           |                  |          |     |       |       |       |
|-----|-------------------------------|-----------|------------------|----------|-----|-------|-------|-------|
| Pin | #                             | Defini    | tion             | Pin      | #   | Defi  | nitio | on    |
| S1  | Ir                            | nput Pair | 0:Pos            | S9       | Out | put F | air   | 3:Pos |
| S2  | Ir                            | nput Pair | 0:Neg            | S10      | Out | put F | air   | 3:Neg |
| S3  | Ir                            | nput Pair | 1:Pos            | S11      | Out | put F | air   | 2:Pos |
| S4  | Ir                            | nput Pair | 1:Neg            | S12      | Out | put F | air   | 2:Neg |
| S5  | Ir                            | nput Pair | 2:Pos            | S13      | Out | put F | Pair  | 1:Pos |
| S6  | Ir                            | nput Pair | 2:Neg            | S14      | Out | put F | Pair  | 1:Neg |
| S7  | Ir                            | nput Pair | 3:Pos            | S15      | Out | put F | air   | 0:Pos |
| S8  | Ir                            | nput Pair | 3:Neg            | S16      | Out | put F | air   | 0:Neg |
|     |                               |           | niBand<br>~G9) P |          |     |       |       |       |
|     |                               | Pin#      | D                | efinitio | ons |       |       |       |

Ground

G1~G9

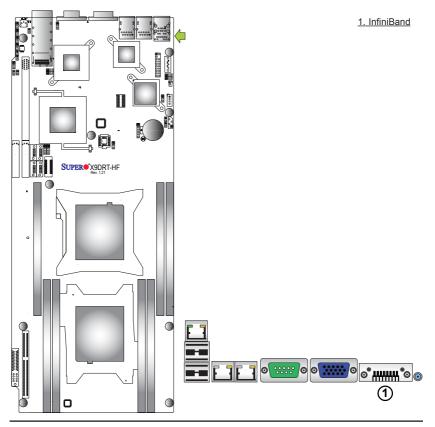

### Unit Identifier Switches

Two Unit Identifier (UID) Switches and two LED Indicators are located on the motherboard. The Front Panel UID Switch is located at Pin 16 on JF2. The Rear UID Switch is located at SW1 next to the Infini-Band Connector. The Front Panel UID LED is located at Pin 17 of JF2, and the Rear UID LED is located at LE2. When the user presses a UID switch on the front panel or on the back panel, both Rear UID LED and Front Panel UID LED Indicators will be turned on. Press the UID switch again to turn off both LED Indicators. These UID Indicators provide easy identification of a system unit that may be in need of service. See the table on the right for pin definitions.

> Note: UID LED is supported by the physical switch or the BMC. When it is controlled by the physical switch, it will stay solid. When it is controlled by the BMC, it will blink.

| UID  | UID Switch      |  |  |
|------|-----------------|--|--|
| Pin# | Pin# Definition |  |  |
| 1    | Ground          |  |  |
| 2    | Ground          |  |  |
| 3    | Button In       |  |  |
| 4    | Ground          |  |  |

| UID Switches & LEDs      |               |  |
|--------------------------|---------------|--|
| Description              | Location      |  |
| FP Switch                | Pin 16 on JF2 |  |
| Rear Switch              | SW1           |  |
| FP UID LED<br>(Blue LED) | Pin 17 on JF2 |  |
| Rear UID LED             | LE2           |  |

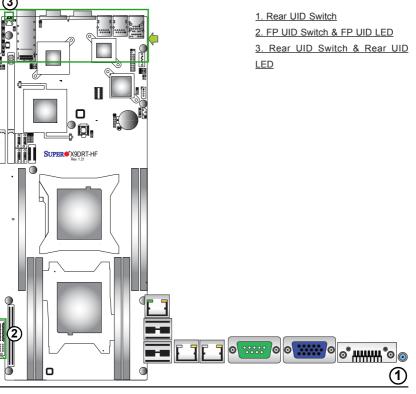

## Front Panel Accessible Add-on Card Header (JF2)

JF2 Add-on card header provides front access to the power supply, Serial ATA and Front Panel Control connections for the X9DRT-HF Series motherboard. Insert an Add-On card into this header to use the functions indicated above. This header is designed specifically for the Supermicro-proprietary add-on card (BPN-ADPX9-6SATA3). Refer to the layout below for the location of JF2.

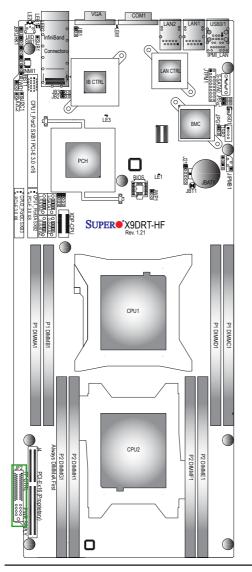

## 2-6 Connecting Cables

## **NMI Header**

The non-maskable interrupt header is located at JNMI1. Refer to the table on the right for pin definitions.

| NMI Button<br>Pin Definitions |            |  |
|-------------------------------|------------|--|
| Pin#                          | Definition |  |
| 1                             | Control    |  |
| 2                             | Ground     |  |

#### IPMB I<sup>2</sup>C SMB

A System Management Bus header for the IPMI slot is located at JIPMB1. Connect an appropriate cable here to use the IPMB I<sup>2</sup>C connection on your system.

| SMB Header<br>Pin Definitions |               |  |
|-------------------------------|---------------|--|
| Pin#                          | Definition    |  |
| 1                             | Data          |  |
| 2                             | Ground        |  |
| 3                             | Clock         |  |
| 4                             | No Connection |  |

A. NMI Header B. IPMB

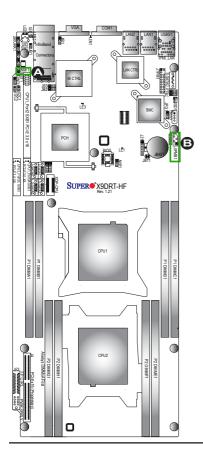

## System Reset

A System Reset header is located at JRST1 on the motherboard. Connect a cable to this header for system reset. Refer to the layout below for the location.

| System Reset<br>Pin Definition |              |  |
|--------------------------------|--------------|--|
| Pin Setting                    | g Definition |  |
| Pin 1                          | Signal       |  |
| Pin 2                          | Ground       |  |

## **DOM Power Connector**

A power connector for SATA DOM (Disk\_ On\_Module) devices is located at JSD1. Connect an appropriate cable here to provide power for your SATA DOM devices.

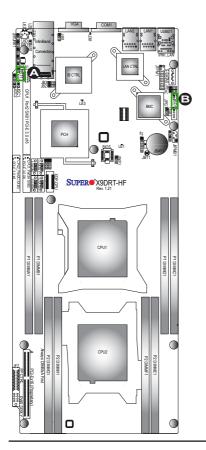

| DOM PWR<br>Pin Definitions |            |  |
|----------------------------|------------|--|
| Pin#                       | Definition |  |
| 1                          | +5V        |  |
| 2                          | Ground     |  |
| 3                          | Ground     |  |

A. System Reset B. DOM PWR Connector

#### **TPM Header/Port 80**

A Trusted Platform Module/Port 80 header is located at JTPM1 to provide TPM support and Port 80 connection. Use this header to enhance system performance and data security. See the table on the right for pin definitions.

| TPM/Port 80 Header<br>Pin Definitions |            |       |             |  |
|---------------------------------------|------------|-------|-------------|--|
| Pin #                                 | Definition | Pin # | Definition  |  |
| 1                                     | LCLK       | 2     | GND         |  |
| 3                                     | LFRAME#    | 4     | <(KEY)>     |  |
| 5                                     | LRESET#    | 6     | +5V (X)     |  |
| 7                                     | LAD 3      | 8     | LAD 2       |  |
| 9                                     | +3.3V      | 10    | LAD1        |  |
| 11                                    | LAD0       | 12    | GND         |  |
| 13                                    | SMB_CLK4   | 14    | SMB_DAT4    |  |
| 15                                    | +3V_DUAL   | 16    | SERIRQ      |  |
| 17                                    | GND        | 18    | CLKRUN# (X) |  |
| 19                                    | LPCPD#     | 20    | LDRQ# (X)   |  |

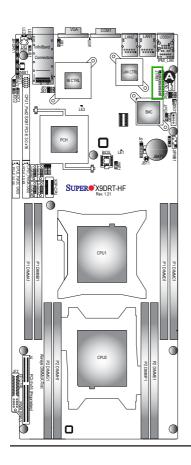

A. SATA DOM PWR B. TPM/Port80

## 2-7 Jumper Settings

## **Explanation of Jumpers**

To modify the operation of the motherboard, jumpers can be used to choose between optional settings. Jumpers create shorts between two pins to change the function of the connector. Pin 1 is identified with a square solder pad on the printed circuit board. See the motherboard layout pages for jumper locations.

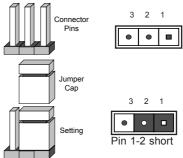

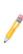

**Note:** On two pin jumpers, "Closed" means the jumper is on and "Open" means the jumper is off the pins.

## GLAN Enable/Disable

JPL1 enables or disables the GLAN 1/2 ports on the motherboard. See the table on the right for jumper settings. The default setting is Enabled.

| GLAN Enable<br>Jumper Settings |          |  |
|--------------------------------|----------|--|
| Jumper Setting Definition      |          |  |
| 1-2 Enabled (default)          |          |  |
| 2-3                            | Disabled |  |

## A. GLAN1/2 Enable

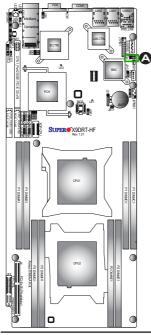

#### CMOS Clear

JBT1 is used to clear CMOS. Instead of pins, this "jumper" consists of contact pads to prevent accidental clearing of CMOS. To clear CMOS, use a metal object such as a small screwdriver to touch both pads at the same time to short the connection. Always remove the AC power cord from the system before clearing CMOS. (

Note 1. For an ATX power supply, you must completely shut down the system, remove the AC power cord, and then short JBT1 to clear CMOS.

**Note 2.** Be sure to remove the onboard CMOS Battery before you short JBT1 to clear CMOS.

Note 3. Clearing CMOS will also clear all passwords.

## Watch Dog Enable/Disable

Watch Dog (JWD1) is a system monitor that can reboot the system when a software application hangs. Close Pins 1-2 to reset the system if an application hangs. Close Pins 2-3 to generate non-maskable interrupt signals for the application that hangs. See the table on the right for jumper settings. Watch Dog must also be enabled in the BIOS.

| Watch Dog<br>Jumper Settings |                 |  |
|------------------------------|-----------------|--|
| Jumper Setting Definition    |                 |  |
| Pins 1-2                     | Reset (default) |  |
| Pins 2-3                     | NMI             |  |
| Open                         | Disabled        |  |

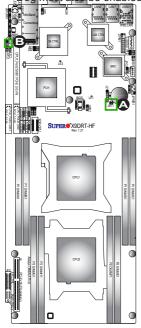

A. Clear CMOS B. Watch Dog Enable

## VGA Enable

Jumper JPG1 allows the user to enable the onboard VGA connectors. The default setting is 1-2 to enable the connection. See the table on the right for jumper settings.

| VGA Enable<br>Jumper Settings |                   |  |
|-------------------------------|-------------------|--|
| Jumper Setting                | Definition        |  |
| 1-2                           | Enabled (Default) |  |
| 2-3                           | Disabled          |  |

#### **BMC Enable**

Jumper JPB1 allows you to enable the onboard BMC (Baseboard Management) Controller to provide IPMI 2.O/KVM support on the motherboard. See the table on the right for jumper settings.

| BMC Enable<br>Jumper Settings |                      |  |
|-------------------------------|----------------------|--|
| Jumper Setting Definition     |                      |  |
| Pins 1-2                      | BMC Enable (Default) |  |
| Pins 2-3                      | Normal               |  |

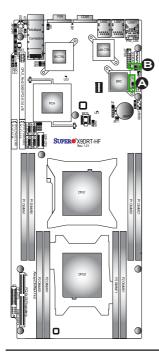

A. VGA Enabled B. BMC Enabled

#### I<sup>2</sup>C Bus to PCI-Exp. Slots

Jumpers JI<sup>2</sup>C1 and JI<sup>2</sup>C2 allow you to connect the System Management Bus (I<sup>2</sup>C) to PCI-Express slots. The default setting is Open to disable the connection. See the table on the right for jumper settings.

| I <sup>2</sup> C to PCI-Exp<br>Jumper Settings |  |  |
|------------------------------------------------|--|--|
| Jumper Setting Definition                      |  |  |
| 1-2 Enabled                                    |  |  |
| 2-3 Disabled (Default)                         |  |  |

## InfiniBand (IB) Enable (For X9DRT-HIBQF/HIBFF)

Jumper JIB1 allows the user to enable the onboard InfiniBand connector. The default setting is 1-2 to enable the connection. See the table on the right for jumper settings.

| IB Enable<br>Jumper Settings |                   |  |
|------------------------------|-------------------|--|
| Jumper Setting               | Definition        |  |
| 1-2                          | Enabled (Default) |  |
| 2-3                          | Disabled          |  |

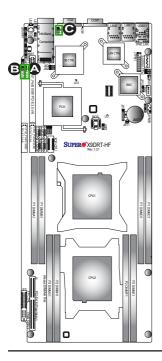

<u>A. JI<sup>2</sup>C1</u> <u>B. JI<sup>2</sup>C2</u> <u>C. IB Enable</u>

## 2-8 Onboard LED Indicators

## GLAN LEDs

The Gigabit LAN ports are located on the IO Backplane on the motherboard. Each Ethernet LAN port has two LEDs. The Yellow LED indicates activity. The Link LED on the left side of the LAN port may be green, amber or off to indicate the speed of the connection. See the tables at right for more information.

## **IPMI Dedicated LAN LEDs**

In addition to the Gigabit Ethernet ports, an IPMI Dedicated LAN is also located above the Backplane USB ports 0/1 on the motherboard. The amber LED on the right indicates activity, while the green LED on the left indicates the speed of the connection. See the tables at right for more information.

| Rear View (when facing the rear side of the chassis) |                                  |  |             |            |
|------------------------------------------------------|----------------------------------|--|-------------|------------|
| GLAN Activity Indicator (Left)<br>LED Settings       |                                  |  |             |            |
|                                                      | Color Status Definition          |  |             | Definition |
|                                                      | Yellow                           |  | Flashing    | Active     |
| GLAN Link Indicator<br>LED Settings                  |                                  |  |             |            |
| LED Color Definition                                 |                                  |  |             |            |
| Off                                                  | ff No Connection, 10 or 100 Mbps |  | or 100 Mbps |            |
| Gr                                                   | reen 10 Gbps                     |  |             |            |
| Amber 1 Gbps                                         |                                  |  |             |            |
| IPMI LAN                                             |                                  |  |             |            |

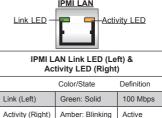

A. LAN1/2 LEDs B. IPMI LAN LEDs

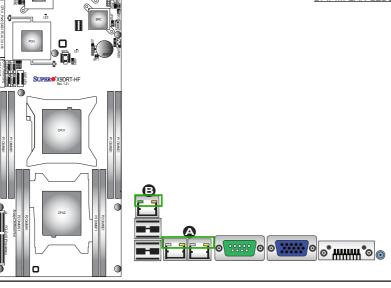

#### **Onboard Power LED**

An Onboard Power LED is located at LE1 on the motherboard. When this LED is on, the system is on. Be sure to turn off the system and unplug the power cord before removing or installing components. See the tables at right for more information.

| Onboard PWR LED Indicator (LE1)<br>LED Settings |                                      |  |
|-------------------------------------------------|--------------------------------------|--|
| LED Color Status                                |                                      |  |
| Off                                             | System Off (PWR cable not connected) |  |
| Green                                           | System On                            |  |
| Green:<br>Flashing<br>Quickly                   | ACPI S1 State                        |  |
| Green:<br>Flashing<br>Slowly                    | ACPI S3 (STR) State                  |  |

#### **BMC Heartbeat LED**

A BMC Heartbeat LED is located at LEM1 on the motherboard. When LEM1 is blinking, BMC functions normally. See the table at right for more information.

| BMC Heartbeat LED<br>Status |             |  |
|-----------------------------|-------------|--|
| Color/State                 | Definition  |  |
| Green:<br>Blinking          | BMC: Normal |  |

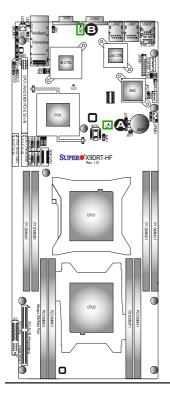

A. PWR LED B. BMC LED

## InfiniBand LED Indicators (LEB1/LEB2) (For the X9DRT-HIBQF/HIBFF Only)

Two InfiniBand LED Indicators (LEB1/LEB2) are located on the motherboard. The green LED (LEB1) is the InfiniBand Link LED. The yellow LED (LEB2) indicates activity. Refer to the table on the right for details. Also see the layout below for the LED locations.

| InfiniBand Link LED<br>(LEB1) Settings |        |                         |
|----------------------------------------|--------|-------------------------|
| Color                                  | Status | Definition              |
| Green                                  | Solid  | InfiniBand<br>Connected |
| Off Off No connection                  |        |                         |

| InfiniBand Activity LED<br>(LEB2) Settings |        |                                             |
|--------------------------------------------|--------|---------------------------------------------|
| Color                                      | Status | Definition                                  |
| Yellow                                     | Solid  | InfiniBand:<br>Active                       |
| Yellow                                     | Dim    | InfiniBand:<br>Connected,<br>Activity: Idle |
| Off                                        | Off    | No connection                               |

## HDD/SATA LED (LE3)

An HDD/SATA LED Indicator is located at LE3 on the motherboard. This LED indicates the status of hard drive activities or SATA activities supported by the South Bridge. Also see the layout below for the LED locations.

| HDD/SATA LED<br>(LE3) Settings |                       |  |
|--------------------------------|-----------------------|--|
| Status                         | Definition            |  |
| On                             | HDD/SATA<br>Connected |  |
| Off                            | No connection         |  |

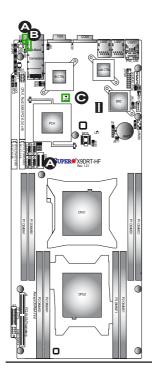

| <u>A.</u> | LEB1 |
|-----------|------|
| <u>B.</u> | LEB2 |
| C.        | LE3  |

#### Rear UID LED

The rear UID LED is located at LE2 on the rear of the motherboard. This LED is used in conjunction with the rear UID switch to provide easy identification of a system that might be in need of service. Refer to UID Switch on Page 3-15 for more information.

| UID LED<br>Status     |            |                 |
|-----------------------|------------|-----------------|
| Color/State OS Status |            |                 |
| Blue: On              | Windows OS | Unit Identified |
| Blue:<br>Blinking     | Linux OS   | Unit Identified |

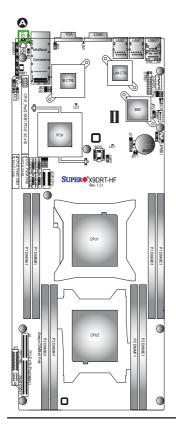

A. UID LED

# 2-9 PCI-Express and Serial ATA Connections

## PCI-Express 3.0 x16 Slot

A PCI-Express 3.0 x16 slot (CPU1\_Port2 SXB1) is located on the motherboard. Refer to the layout below for the locations.

## PCI-Express 3.0 x8 Slots

Two PCI-Express 3.0 x8 slots (CPU1\_Port3A SXB2/CPU2\_Port2C SXB3) are on the motherboard. CPU1\_Port3A SXB2 is used for a rear IO riser card; while CPU2\_Port2C SXB3 supports the SMC-proprietary daughter card. Refer to the layout below for the locations.

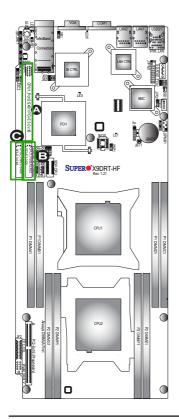

A.\_CPU1\_Port2 SXB1 B.\_CPU1\_Port3A SXB2 C.\_CPU2\_Port2C SXB3

#### Serial ATA (SATA) Connections

A Front Panel Add-On Card header is located at JF2 on the motherboard. This header provides onboard SATA support. Plug an add-on card in JF2 to use SATA connections. In addition, two SATA connections (I-SATA 0/1), located next to the Intel PCH chip also provide SATA connections. In addition, three S-SATA connectors (S-SATA0, 2/3) are also located on the motherboard. See the layout below for the locations of onboard SATA connections.

Note: For more information on IPMI configuration, please refer to the WPCM 450 IPMI BMC User's Guide posted on our Website @ http://www.supermicro.com.

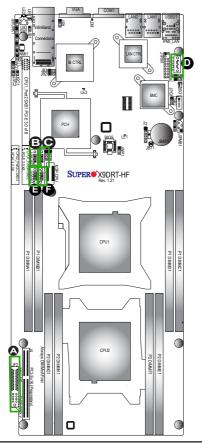

<u>A. JF2</u> <u>B. I-SATA0</u> <u>C. I-SATA1</u> <u>D. S-SATA0</u> <u>E. S-SATA2</u> <u>F. S-SATA3</u>

# Chapter 3

# Troubleshooting

## 3-1 Troubleshooting Procedures

Use the following procedures to troubleshoot your system. If you have followed all of the procedures below and still need assistance, refer to the 'Technical Support Procedures' and/or 'Returning Merchandise for Service' section(s) in this chapter. Note: Always disconnect the power cord before adding, changing or installing any hardware components.

## Before Power On

- 1. Make sure that there are no short circuits between the motherboard and chassis.
- 2. Disconnect all ribbon/wire cables from the motherboard, including those for the keyboard and mouse.
- 3. Remove all add-on cards.
- 4. Install CPU 1 first (-making sure that it is fully seated) and connect the front panel connectors to the motherboard.

## No Power

- 1. Make sure that no short circuits between the motherboard and the chassis.
- 2. Make sure that the ATX power connectors are properly connected.
- Check that the 115V/230V switch on the power supply is properly set, if available.
- 4. Turn the power switch on and off to test the system, if applicable.
- The battery on your motherboard may be old. Check to verify that it still supplies ~3VDC. If it does not, replace it with a new one.

## No Video

- 1. If the power is on, but you do not have video, remove all the add-on cards and cables.
- 2. Use the speaker to determine if any beep codes exist. Refer to Appendix A for details on beep codes.

## System Boot Failure

If the system does not display POST or does not respond after the power is turned on, check the following:

- 1. Check for any error beep from the motherboard speaker.
- If there is no error beep, try to turn on the system without DIMM modules installed. If there is still no error beep, try to turn on the system again with only one processor installed in CPU Socket#1. If there is still no error beep, replace the motherboard.
- If there are error beeps, clear the CMOS settings by unplugging the power cord and contracting both pads on the CMOS Clear Jumper (JBT1). (Refer to Section 2-7 in Chapter 2.)
- Remove all components from the motherboard, especially the DIMM modules. Make sure that the system power is on, and memory error beeps are activated.
- Turn on the system with only one DIMM module installed. If the system boots, check for bad DIMM modules or slots by following the Memory Errors Troubleshooting procedure in this Chapter.

## Losing the System's Setup Configuration

- Make sure that you are using a high quality power supply. A poor quality power supply may cause the system to lose the CMOS setup information. Refer to Section 2-6 for details on recommended power supplies.
- The battery on your motherboard may be old. Check to verify that it still supplies ~3VDC. If it does not, replace it with a new one.
- If the steps indicated above do not fix the Setup Configuration problem, contact your vendor for repairs.

## **Memory Errors**

When a No\_Memory\_Beep\_Code is issued by the system, check the following:

- Make sure that the memory modules are compatible with the system and that the DIMM modules are properly and fully installed. (For memory compatibility, refer to the Memory Compatibility Chart posted on our Website @ http://www. supermicro.com.)
- Check if DIMM modules with different speeds have been installed. It is strongly recommended that you use the same RAM speed for all DIMMs in the system.
- 3. Make sure that you are using the correct type of DDR3 ECC SDRAM modules as recommended by the manufacturer.
- 4. Check for bad DIMM modules or slots by swapping a single module among all memory slots and check the results.
- 5. Make sure that all memory modules are fully seated in their slots. Follow the instructions given in Section 2-3 in Chapter 2.
- Please follow the instructions given in the DIMM Population Tables listed in Section 2-3 to install your memory modules.

## When the System Becomes Unstable

# A. When the system becomes unstable during or after OS installation, check the following:

- 1. CPU/BIOS support: Make sure that your CPU is supported, and you have the latest BIOS installed in your system.
- 2. Memory support: Make sure that the memory modules are supported by testing the modules using memtest86 or a similar utility.

**Note**: Refer to the product page on our Website http://www.supermicro. com for memory and CPU support and updates.

- 3. HDD support: Make sure that all hard disk drives (HDDs) work properly. Replace the bad HDDs with good ones.
- 4. System cooling: Check system cooling to make sure that all heatsink fans, CPU fans and system fans work properly. Check Hardware Monitoring settings in BIOS to make sure that the CPU and System temperatures are within

the normal range. Also check the front panel Overheat LED, and make sure that the Overheat LED is not on.

- Adequate power supply: Make sure that the power supply provides adequate power to the system. Make sure that all power connectors are connected. Please refer to our Website for more information on minimum power requirement.
- 6. Proper software support: Make sure that the correct drivers are used.

# B. When the system becomes unstable before or during OS installation, check the following:

- 1. Installation Devices: Make sure that the devices used for installation are working properly, including boot devices such as CD/DVD disc, CD/DVD-ROM.
- Cable connection: Check to make sure that all cables are connected and working properly.
- Using minimum configuration for troubleshooting: Remove all unnecessary components (starting with add-on cards first), and use minimum configuration (with a CPU and a memory module installed) to identify the trouble areas. Refer to the steps listed in Section A above for proper troubleshooting procedures.
- 4. Identifying bad components by isolating them: If necessary, remove a component in question from the chassis, and test it in isolation to make sure that it works properly. Replace a bad component with a good one.
- 5. Check and change one component at a time instead of changing several items at the same time. This will help isolate and identify the problem.
- 6. To find out if a component is good, swap this component with a new one to see if the system will work properly. If so, then the old component is bad. You can also install the component in question in another system. If the new system works, the component is good and the old system has problems.

## 3-2 Technical Support Procedures

Before contacting Technical Support, please take the following steps. Also, please note that as a motherboard manufacturer, Supermicro also sells motherboards through its channels, so it is best to first check with your distributor or reseller for

troubleshooting services. They should know of any possible problem(s) with the specific system configuration that was sold to you.

- Please go through the 'Troubleshooting Procedures' and 'Frequently Asked Question' (FAQ) sections in this chapter or see the FAQs on our Website (<u>http://www.supermicro.com/</u>) before contacting Technical Support.
- BIOS upgrades can be downloaded from our Website (<u>http://www.supermicro.</u> <u>com</u>).
- 3. If you still cannot resolve the problem, include the following information when contacting Supermicro for technical support:
- Motherboard model and PCB revision number
- BIOS release date/version (This can be seen on the initial display when your system first boots up.)
- System configuration
- 4. An example of a Technical Support form is on our Website at (<u>http://www.supermicro.com</u>).
- Distributors: For immediate assistance, please have your account number ready when placing a call to our technical support department. We can be reached by e-mail at support@supermicro.com.

# 3-3 Battery Removal and Installation

## **Battery Removal**

To remove the onboard battery, follow the steps below:

- 1. Power off your system and unplug your power cable.
- 2. Locate the onboard battery as shown below.
- 3. Using a tool such as a pen or a small screwdriver, push the battery lock outwards to unlock it. Once unlocked, the battery will pop out from the holder.
- 4. Remove the battery.

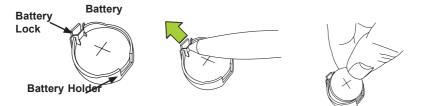

## **Proper Battery Disposal**

Warning! Please handle used batteries carefully. Do not damage the battery in any way; a damaged battery may release hazardous materials into the environment. Do not discard a used battery in the garbage or a public landfill. Please comply with the regulations set up by your local hazardous waste management agency to dispose of your used battery properly.

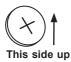

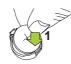

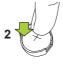

Press down until you hear a click.

# 3-4 Frequently Asked Questions

# Question: What are the various types of memory that my motherboard can support?

**Answer:** The motherboard supports Registered ECC DDR3 1600/1333/1066 MHz SDRAM modules. It is strongly recommended that you do not mix memory modules of different speeds and sizes. Please follow all memory installation instructions given on Section 2-3 in Chapter 2.

## Question: How do I update my BIOS?

It is recommended that you <u>do not</u> upgrade your BIOS if you are not experiencing any problems with your system. Updated BIOS files are located on our Website at <u>http://www.supermicro.com</u>. Please check our BIOS warning message and the information on how to update your BIOS on our Website. Select your motherboard model and download the BIOS file to your computer. Also, check the current BIOS revision to make sure that it is newer than your BIOS before downloading. You can choose from the zip file and the .exe file. If you choose the zip BIOS file, please unzip the BIOS file onto a bootable USB device. Run the batch file using the format AMI.bat filename.rom from your bootable USB device to flash BIOS. Then, your system will automatically reboot.

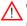

**Warning**: Do not shut down or reset the system while updating BIOS to prevent possible system boot failure!)

**Note**: The SPI BIOS chip used on this motherboard cannot be removed. Send your motherboard back to our RMA Department at Supermicro for repair. For BIOS Recovery instructions, please refer to the AMI BIOS Recovery Instructions posted at http://www.supermicro.com.

## Question: What's on the CD that came with my motherboard?

**Answer:** The supplied compact disc has quite a few drivers and programs that will greatly enhance your system. We recommend that you review the CD and install the applications you need. Applications on the CD include chipset drivers for the Windows OS, security and audio drivers.

## Question: How do I handle the used battery?

**Answer:** Please handle used batteries carefully. Do not damage the battery in any way; a damaged battery may release hazardous materials into the environment. Do not discard a used battery in the garbage or a public landfill. Please comply with the regulations set up by your local hazardous waste management agency to dispose of your used battery properly.

## 3-5 Returning Merchandise for Service

A receipt or copy of your invoice marked with the date of purchase is required before any warranty service will be rendered. You can obtain service by calling your vendor for a Returned Merchandise Authorization (RMA) number. When returning the motherboard to the manufacturer, the RMA number should be prominently displayed on the outside of the shipping carton, and the shipping package is mailed prepaid or hand-carried. Shipping and handling charges will be applied for all orders that must be mailed when service is complete. For faster service, You can also request a RMA authorization online (http://www.supermicro.com).

This warranty only covers normal consumer use and does not cover damages incurred in shipping or from failure due to the alternation, misuse, abuse or improper maintenance of products.

During the warranty period, contact your distributor first for any product problems.

## **Chapter 4**

## BIOS

## 4-1 Introduction

This chapter describes the AMI BIOS Setup utility for the X9DRT-HF/HIBQF/HIBFF. It also provides the instructions on how to navigate the AMI BIOS Setup utility screens. The AMI ROM BIOS is stored in a Flash EEPROM and can be easily updated.

## **Starting BIOS Setup Utility**

To enter the AMI BIOS Setup utility screens, press the <Del> key while the system is booting up.

**Note**: In most cases, the <Del> key is used to invoke the AMI BIOS setup screen. There are a few cases when other keys are used, such as <F3>, <F4>, etc.

Each main BIOS menu option is described in this manual. The Main BIOS setup menu screen has two main frames. The left frame displays all the options that can be configured. Grayed-out options cannot be configured. Options in blue can be configured by the user. The right frame displays the key legend. Above the key legend is an area reserved for a text message. When an option is selected in the left frame, it is highlighted in white. Often a text message will accompany it.

**Note**: The AMI BIOS has default text messages built in. The manufacturer retains the option to include, omit, or change any of these text messages.

The AMI BIOS Setup utility uses a key-based navigation system called "hot keys." Most of the AMI BIOS setup utility "hot keys" can be used at any time during setup navigation. These keys include <F3>, <F4>, <Enter>, <ESC>, arrow keys, etc.

Note 1: Options printed in Bold are default settings.

**Note 2**: <F3> is used to load optimal default settings. <F4> is used to save the settings and exit the setup utility.

## How To Change the Configuration Data

The configuration data that determines the system parameters may be changed by entering the AMI BIOS Setup utility. This Setup utility can be accessed by pressing <F2> at the appropriate time during system boot.

Note: For AMI UEFI BIOS Recovery, please refer to the UEFI BIOS Recovery User Guide posted @http://www.supermicro.com/support/manuals/.

## Starting the Setup Utility

Normally, the only visible Power-On Self-Test (POST) routine is the memory test. As the memory is being tested, press the <F2> key to enter the main menu of the AMI BIOS Setup utility. From the main menu, you can access the other setup screens. An AMI BIOS identification string is displayed at the left bottom corner of the screen below the copyright message.

Warning! Do not upgrade the BIOS unless your system has a BIOS-related issue. Flashing the wrong BIOS can cause irreparable damage to the system. In no event shall the manufacturer be liable for direct, indirect, special, incidental, or consequential damage arising from a BIOS update. If you have to update the BIOS, do not shut down or reset the system while the BIOS is being updated to avoid possible boot failure.

## 4-2 Main Setup

When you first enter the AMI BIOS Setup utility, you will enter the Main setup screen. You can always return to the Main setup screen by selecting the Main tab on the top of the screen. The Main BIOS Setup screen is shown below.

| Aptio Setup Utility -<br>Main Advanced Event Logs IPMI | <b>Copyright (C) 2011 American</b><br>Boot Security Save & Exit | Megatrends, Inc.                                                  |
|--------------------------------------------------------|-----------------------------------------------------------------|-------------------------------------------------------------------|
|                                                        |                                                                 | Set the Date. Use Tab to<br>switch between Data elements.         |
| System Date<br>System Time                             | [Tue 01/17/2012]<br>[11:36:00]                                  |                                                                   |
| Supermicro X9DRT<br>Version                            | 1.0a                                                            |                                                                   |
| Build Date<br>Memory Information                       | 01/12/2012                                                      |                                                                   |
| Total Memory                                           | 2048 MB (DDR3)                                                  |                                                                   |
|                                                        |                                                                 | ++: Select Screen  14: Select Item                                |
|                                                        |                                                                 | Enter: Select<br>+/-: Change Opt.                                 |
|                                                        |                                                                 | F1: General Help<br>F2: Previous Values<br>F3: Optimized Defaults |
|                                                        |                                                                 | F4: Save & Exit<br>ESC: Exit                                      |
|                                                        |                                                                 |                                                                   |
|                                                        |                                                                 |                                                                   |
| version 2.14.1219. C                                   | opyright (C) 2011 American M                                    | egatrenus, Inc.                                                   |

The AMI BIOS main menu displays the following information:

## System Date

This item displays the system date in Day MM/DD/YY format (e.g. Wed 10/12/2011).

## System Time

This item displays the system time in HH:MM:SS format (e.g. 15:32:52).

#### Supermicro X9DRT

#### Version

This item displays the version of the BIOS ROM used in this system.

#### **Build Date**

This item displays the date that the BIOS Setup utility was built.

#### **Memory Information**

#### **Total Memory**

This displays the amount of memory that is available in the system.

## 4-3 Advanced Setup Configurations

Use the arrow keys to select Advanced Setup and press <Enter> to access the following submenu items.

| <ul> <li>Boot Feature</li> <li>CPU Configuration</li> <li>Chipset Configuration</li> <li>SATA Configuration</li> <li>Station</li> <li>Serial Fort Console Redirection</li> <li>Serial Fort Console Redirection</li> <l< th=""><th colspan="4">Aptio Setup Utility – Copyright (C) 2011 American Megatrends, Inc.<br/>Main<mark> Advanced</mark> Event Logs IPHI Boot Security Save &amp; Exit</th></l<></ul> | Aptio Setup Utility – Copyright (C) 2011 American Megatrends, Inc.<br>Main <mark> Advanced</mark> Event Logs IPHI Boot Security Save & Exit                                                                                                    |                                                                                                    |  |  |
|----------------------------------------------------------------------------------------------------|----------------------------------------------------------------------------------------------------|----------------------------------------------------------------------------------------------------|--|--|
|                                                                                                    | <ul> <li>CPU Configuration</li> <li>Chipset Configuration</li> <li>SATA Configuration</li> <li>SCU Configuration</li> <li>SCU Configuration</li> <li>Sceper 10 Configuration</li> <li>Serbial Port Console Redirection</li> <li>ACPI Settings</li> <li>ME Subsystem</li> <li>iSCSI Configuration</li> <li>Intel(R) 1350 Gigabit Network Connection - 00:25:90:5</li> </ul> | ++: Select Screen<br>14: Select Item<br>Enter: Select<br>+/-: Change Opt.<br>F1: General Help<br>F2: Previous Values<br>F3: Optimized Defaults<br>F4: Save & Exit |  |  |

## ► Boot Features

#### Quiet Boot

This feature selects the bootup screen display between POST messages and the OEM logo. Select Disabled to display the POST messages. Select Enabled to display the OEM logo instead of the normal POST messages. The options are Enabled and **Disabled**.

## AddOn ROM Display Mode

This item sets the display mode for the Option ROM. Select Keep Current to use the current AddOn ROM Display setting. Select Force BIOS to use the Option ROM display mode set by the system BIOS. The options are **Force BIOS** and Keep Current.

## Bootup Num-Lock

This feature sets the Power-on state for the Numlock key. The options are Off and  $\mathbf{On}$ .

## Wait For 'F1' If Error

Select Enabled to force the system to wait until the 'F1' key is pressed if an error occurs. The options are Disabled and **Enabled**.

## Interrupt 19 Capture

Interrupt 19 is the software interrupt that handles the boot disk function. When this item is set to Enabled, the ROM BIOS of the host adaptors will "capture" Interrupt 19 at bootup and allow the drives that are attached to these host adaptors to function as bootable disks. If this item is set to Disabled, the ROM BIOS of the host adaptors will not capture Interrupt 19, and the drives attached to these adaptors will not function as bootable devices. The options are **Enabled** and Disabled.

## **Power Configuration**

## Watch Dog Function

If enabled, the Watch Dog timer will allow the system to reboot when it is inactive for more than 5 minutes. The options are Enabled and **Disabled.** 

## Power Button Function

If this feature is set to Instant\_Off, the system will power off immediately as soon as the user presses the power button. If this feature is set to 4\_Second\_Override, the system will power off when the user presses the power button for 4 seconds or longer. The options are **Instant\_Off** and 4\_Second\_Override.

## Restore on AC Power Loss

This feature sets the power state after a power outage. Select Power-Off for the system power to remain off after a power loss. Select Power-On for the system power to be turned on after a power loss. Select Last State to allow the system to resume its last state before a power loss. The options are Power-On, Stay-Off and Last State.

## ► CPU Configuration

This submenu displays the information of the CPU as detected by the BIOS. It also allows the user to configuration CPU settings.

## Socket 1 CPU Information/Socket 2 CPU Information

This submenu displays the following information regarding the CPU installed in Socket 1 and (or) Socket 2 as detected by the BIOS.

- Type of CPU
- CPU Signature
- Microcode Patch
- CPU Stepping
- Maximum CPU Speed
- Minimum CPU Speed
- Processor Cores
- Intel HT (Hyper-Threading) Technology
- Intel VT-x Technology
- Intel SMX Technology
- L1 Data Cache
- L1 Code Cache
- L2 Cache
- L3 Cache

## **CPU Speed**

This item displays the speed of the CPU installed in Cpu Socket 1 or Socket 2.

## 64-bit

This item indicates if the CPU installed in Socket 1 or 2 supports 64-bit technology.

## **Clock Spread Spectrum**

Select Enable to enable Clock Spectrum support, which will allow the BIOS to monitor and attempt to reduce the level of Electromagnetic Interference caused by the components whenever needed. The options are **Disabled** and Enabled.

#### Hyper-threading

Select Enabled to support Intel Hyper-threading Technology to enhance CPU performance. The options are **Enabled** and Disabled.

#### **Active Processor Cores**

Set to Enabled to use a processor's second core and above. (Please refer to Intel's website for more information.) The options are **All**, 1, 2, 4, and 6.

#### Limit CPUID Maximum

Use this feature to set the maximum CPU ID value. Select Enabled to boot a legacy operating system that cannot support processors with extended CPUID functions. The options are Enabled and **Disabled** (for the Windows XP OS).

## Execute-Disable Bit Capability (Available if supported by the OS & the CPU)

Select Enabled to enable the Execute-Disable Bit which will allow the processor to designate areas in the system memory where an application code can execute and where it cannot, thus preventing a worm or a virus from flooding illegal codes to overwhelm the processor or damage the system during an attack. The default is **Enabled**. (Refer to Intel and Microsoft Web sites for more information.)

#### Intel® AES-NI

Select Enable to use the Intel Advanced Encryption Standard (AES) New Instructions (NI) to ensure data security. The options are **Enabled** and Disabled.

## Hardware Prefetcher (Available when supported by the CPU)

If set to Enabled, the hardware prefetcher will prefetch streams of data and instructions from the main memory to the L2 cache to improve CPU performance. The options are Disabled and **Enabled**.

## Adjacent Cache Line Prefetch (Available when supported by the CPU)

The CPU prefetches the cache line for 64 bytes if this feature is set to Disabled. The CPU prefetches both cache lines for 128 bytes as comprised if this feature is set to **Enabled**.

## DCU Streamer Prefetcher (Available when supported by the CPU)

Select Enabled to enable the DCU (Data Cache Unit) Streamer Prefetcher which will stream and prefetch data and send it to the Level 1 data cache to improve data processing and system performance. The options are Disabled and **Enabled**.

## DCU IP Prefetcher (Available when supported by the CPU)

Select Enabled for DCU (Data Cache Unit) IP Prefetcher support, which will prefetch IP addresses to improve network connectivity and system performance. The options are Disabled and **Enabled**.

#### Intel® Virtualization Technology (Available when supported by the CPU)

Select Enabled to support Intel Virtualization Technology, which will allow one platform to run multiple operating systems and applications in independent partitions, creating multiple "virtual" systems in one physical computer. The options are **Enabled** and Disabled.

**Note**: If a change is made to this setting, you will need to reboot the system for the change to take effect. Refer to Intel's website for detailed information.

## ► CPU Power Management Configuration

This section is used to configure the following CPU Power Management settings.

#### **Power Technology**

Select Energy Efficiency to support power-saving mode. Select Custom to customize system power settings. Select Disabled to disable power-saving settings. The options are Disable, **Energy Efficiency**, and Custom.

#### **Factory Long Duration Power Limit**

This item displays the power limit set by the manufacturer during which long duration power is maintained.

#### Long Duration Power Limit

This item displays the power limit set by the manufacturer during which long duration power is maintained.

#### **Factory Long Duration Maintained**

This item displays the period of time set by the manufacturer during which long duration power is maintained.

#### Long Duration Maintained

This item displays the period of time during which long duration power is maintained.

#### **Recommended Short Duration Power**

This item displays the short duration power settings recommended by the manufacturer.

#### **Short Duration Power Limit**

This item displays the time period during which short duration power is maintained.

## ► Chipset Configuration

## North Bridge

This feature allows the user to configure the following North Bridge settings.

## ► Integrated IO Configuration

## Intel VT-d

Select Enabled to enable Intel Virtualization Technology support for Direct I/O VT-d by reporting the I/O device assignments to the VMM (Virtual Working Memory) through the DMAR ACPI Tables. This feature offers fully-protected I/O resource sharing across Intel platforms, providing greater reliability, security and availability in networking and data-sharing. The options are **Enabled** and Disabled.

#### Intel I/OAT

The Intel I/OAT (I/O Acceleration Technology) significantly reduces CPU overhead by leveraging CPU architectural improvements, freeing up the system resource for other tasks. The options are Disabled and **Enabled**.

## **DCA Support**

Select Enabled to use Intel's DCA (Direct Cache Access) Technology to improve data transfer efficiency. The options are **Enabled** and Disabled.

## **IIO 1 PCIe Port Bifuracation Control**

This submenu allows the user to configure the following IO PCIe Port Bifurcation Control settings for IIO 1 PCIe port. These settings determine how to distribute the available PCI-Express lanes to the PCI-Exp. Root Ports.

## IOU1-PCle Port

This feature allows the user to set the PCI-Exp bus speed between IOU1/2 and PCIe port. The options are x4x4 and x8.

## Port 1A Link Speed

Select GEN1 to enable PCI-Exp Generation 1 support for Port 1A. Select GEN2 to enable PCI-Exp Generation 2 support for Port 1A. Select GEN3 to enable

PCI-Exp Generation 3 support for Port 1A. The options are GEN1, GEN2, and GEN3.

#### Port 1B Link Speed

Select GEN1 to enable PCI-Exp Generation 1 support for Port 1B. Select GEN2 to enable PCI-Exp Generation 2 support for Port 1B. Select GEN3 to enable PCI-Exp Generation 3 support for Port 1B. The options are GEN1, **GEN2**, and GEN3.

#### **IOU2-PCIe Port**

If this feature allows the user to set the bus speed between the IOU2 and the PCI-Exp port. The options are x4x4x4x4, x4x4x8, x8x4x4, x8x8, x16, and **Auto**.

#### Port 2A Link Speed

Select GEN1 to enable PCI-Exp Generation 1 support for Port 2A. Select GEN2 to enable PCI-Exp Generation 2 support for Port 2A. Select GEN3 to enable PCI-Exp Generation 3 support for Port 2A. The options are GEN1, GEN2, and **GEN3**.

#### IOU3-PCIe Port

If this feature allows the user to set the bus speed between the IOU3 and the PCI-Exp port. The options are x4x4x4x4, x4x4x8, x8x4x4, x8x8, and **x16**.

#### Port 3A Link Speed

Select GEN1 to enable PCI-Exp Generation 1 support for Port 3A. Select GEN2 to enable PCI-Exp Generation 2 support for Port 3A. Select GEN3 to enable PCI-Exp Generation 3 support for Port 3A. The options are GEN1, GEN2, and **GEN3**.

#### Port 3C Link Speed

Select GEN1 to enable PCI-Exp Generation 1 support for Port 3C. Select GEN2 to enable PCI-Exp Generation 2 support for Port 3C. Select GEN3 to enable PCI-Exp Generation 3 support for Port 3C. The options are GEN1, GEN2, and **GEN3**.

#### **IIO 2 PCIe Port Bifuracation Control**

This submenu allows the user to configure the following IO PCIe Port Bifurcation Control settings for IIO 2 PCIe port. These settings determine how to distribute the available PCI-Express lanes to the PCI-Exp. Root Ports.

#### **IOU2-PCIe Port**

If this feature allows the user to set the bus speed between the IOU2 and the PCI-Exp port. The options are x4x4x4x4, x4x4x8, x8x4x4, x8x8, and **x16**.

#### Port 2A Link Speed

Select GEN1 to enable PCI-Exp Generation 1 support for Port 2A. Select GEN2 to enable PCI-Exp Generation 2 support for Port 2A. Select GEN3 to enable PCI-Exp Generation 3 support for Port 2A. The options are GEN1, GEN2, and **GEN3**.

#### **IOU3-PCIe Port**

If this feature allows the user to set the bus speed between the IOU3 and the PCI-Exp port. The options are x4x4x4x4, x4x4x8, x8x4x4, x8x8, and **x16**.

#### Port 3A Link Speed

Select GEN1 to enable PCI-Exp Generation 1 support for Port 3A. Select GEN2 to enable PCI-Exp Generation 2 support for Port 3A. Select GEN3 to enable PCI-Exp Generation 3 support for Port 3A. The options are GEN1, GEN2, and **GEN3**.

### ► QPI Configuration

#### Current QPI Link Speed

This item displays the speed of the QPI Link.

#### Isoc

Select Enabled to enable Ischronous support to meet QoS (Quality of Service) requirements. This feature is especially important for virtualization technology. The options are **Disabled** and Enabled.

#### **Current QPI Frequency**

This item displays the frequency of the QPI Link.

#### **QPI (Quick Path Interconnect) Link Speed Mode**

Use this feature to select data transfer speed for QPI Link connections. The options are **Fast** and Slow.

#### **QPI Link Frequency Select**

Use this feature to select the desired QPI frequency. The options are  $\pmb{Auto},\,6.4$  GT/s, 7.2 GT/s, and 8.0 GT/s.

#### ► DIMM Configuration

This item displays the following information of a DIMM module specified by the user.

#### **CPU Socket 1 DIMM Information**

This item displays the memory type/speed of a memory module specified.

- P1-DIMMA1
- P1-DIMMB1
- P1-DIMMC1
- P1-DIMMD1

#### **CPU Socket 2 DIMM Information**

This item displays the memory type/speed of a memory module specified.

- P1-DIMME1
- P1-DIMMF1
- P1-DIMMG1
- P1-DIMMH1

#### Memory Mode

When Independent is selected, all DIMMs will be available to the operating system. When Mirroring is selected, the motherboard maintains two identical copies of all data in memory for data backup. When Lockstep is selected, the motherboard uses two areas of memory to run the same set of operations in parallel. The options are **Independent**, Mirroring, Lockstep and Sparing.

#### DRAM RAPL (Running Average Power Limit) Mode

This item sets the average power consumption limit on a DRAM module when it is in operation. The options are Disabled, DRAM RAPL Mode0, and **DRAM RAPL Mode1**.

#### **DDR Speed**

Use this feature to force a DDR3 memory module to run at a frequency other than what the system is specified in the specification. The options are **Auto**, Force DDR3 800, Force DDR3 1066, Force DDR3 1333, Force DDR3 1600 and Force SPD.

#### **Channel Interleaving**

This feature selects from the different channel interleaving methods. The options are **Auto**, 1 Way, 2 Way, 3, Way, and 4 Way.

#### **Rank Interleaving**

This feature allows the user to select a rank memory interleaving method. The options are **Auto**, 1 Way, 2 Way, 4, Way, and 8 Way.

#### Patrol Scrub

Patrol Scrubbing is a process that allows the CPU to correct correctable memory errors detected on a memory module and send the correction to the requestor (the original source). When this item is set to Enabled, the IO hub will read and write back one cache line every 16K cycles, if there is no delay caused by internal processing. By using this method, roughly 64 GB of memory behind the IO hub will be scrubbed every day. The options are **Enabled** and Disabled.

#### **Demand Scrub**

Demand Scrubbing is a process that allows the CPU to correct correctable memory errors found on a memory module. When the CPU or I/O issues a demand-read command, and the read data from memory turns out to be a correctable error, the error is corrected and sent to the requestor (the original source). Memory is updated as well. Select Enabled to use Demand Scrubbing for ECC memory correction. The options are Enabled and **Disabled**.

#### **Data Scrambling**

Select Enabled to enable data scrubbing and ensure data security and integrity. The options are **Disabled** and Enabled.

#### **Device Tagging**

Select Enabled to support device tagging. The options are **Disabled** and Enabled.

#### **Thermal Throttling**

Throttling improves reliability and reduces power consumption in the processor via automatic voltage control during processor idle states. The options are Disabled and **CLTT** (Closed Loop Thermal Throttling).

### South Bridge Configuration

This feature allows the user to configure the settings for the Intel PCH chip.

#### PCH Information

This feature displays the following PCH information.

Name: This item displays the name of the PCH chip.

Stepping: This item displays the status of the PCH stepping.

USB Devices: This item displays the USB devices detected by the BIOS.

#### All USB Devices

This feature enables all USB ports/devices. The options are Disabled and **Enabled**. (If set to Enabled, EHCI Controller 1 and Controller 2 will appear.)

# EHCI Controller 1/EHCI Controller 2 (Available when All USB Devices is set to Enabled)

Select Enabled to enable Enhanced Host Controller Interface (EHCI) Controller 1/ Controller 2. The options are Disabled and **Enabled**.

#### Legacy USB Support (Available when USB Functions is not Disabled)

Select Enabled to support legacy USB devices. Select Auto to disable legacy support if USB devices are not present. Select Disable to have USB devices available for EFI (Extensive Firmware Interface) applications only. The settings are Disabled, **Enabled** and Auto.

#### Port 60/64 Emulation

Select Enabled to enable I/O port 60h/64h emulation support for the legacy USB keyboard so that it can be fully supported by the operating systems that does not recognize a USB device. The options are Disabled and **Enabled**.

#### EHCI Hand-Off

This item is for operating systems that do not support Enhanced Host Controller Interface (EHCI) hand-off. When enabled, EHCI ownership change will be claimed by the EHCI driver. The options are **Disabled** and Enabled.

### SATA Configuration

When this submenu is selected, the AMI BIOS automatically detects the presence of IDE or SATA devices and displays the following items.

**SATA Port0~SATA Port5**: The AMI BIOS displays the status of each SATA port as detected by the BIOS.

#### SATA Mode

Use this feature to configure SATA mode for a selected SATA port. The options are Disabled, IDE Mode, **AHCI Mode** and RAID Mode. The following are displayed depending on your selection:

#### **IDE Mode**

The following items are displayed when IDE Mode is selected:

#### Serial-ATA (SATA) Controller 0~1

Use this feature to activate or deactivate the SATA controller, and set the compatibility mode. The options for Controller 0 are Enhanced and **Compatible**. The default of SATA Controller 1 is **Enhanced**.

#### AHCI Mode

The following items are displayed when the AHCI Mode is selected.

#### Aggressive Link Power Management

Select Enabled to enable Aggressive Link Power Management support for Cougar Point B0 stepping and beyond. The options are **Enabled** and Disabled.

#### Port 0~5 Hot Plug

Select Enabled to enable hot-plug support for a particular port, which will allow the user to change a hardware component or device without shutting down the system. The options are Enabled and **Disabled**.

#### Staggered Spin Up

Select Enabled to enable Staggered Spin-up support to prevent excessive power consumption caused by multiple HDDs spinning-up simultaneously. The options are Enabled and **Disabled**.

#### **RAID Mode**

The following items are displayed when RAID Mode is selected:

#### PCH RAID CodeBase

Select Intel or LSI to specify the code base to be used for RAID support. The options are **Intel** and LSI.

#### Port 0~5 Hot Plug

Select Enabled to enable hot-plug support for the particular port. The options are Enabled and **Disabled**.

### SCU (Storage Controller Unit) Configuration

#### Storage Controller Unite

Select Enabled to support a PCH storage device. The options are Disabled and **Enabled**.

#### Onchip SCU Option ROM

Select Enabled to support the onboard SCU Option ROM to boot up the system via a SCU device. The options are Disabled and **Enabled**.

**SCU Port 0~SCU Port 3**: The AMI BIOS will automatically detect the presence of a SCU port and display the status of this port as detected.

### ► PCIe/PCI/PnP Configuration

#### **PCI ROM Priority**

Use this feature to select the Option ROM to boot the system when there are multiple Option ROMs available in the system. The options are EFI Compatible ROM and **Legacy ROM**.

#### **PCI Latency Timer**

Use this feature to set the latency Timer of each PCI device installed on a PCI bus. Select 64 to set the PCI latency to 64 PCI clock cycles. The options are 32, **64**, 96, 128, 160, 192, 224 and 248.

#### Above 4G Decoding (Available if the system supports 64-bit PCI decoding)

Select Enabled to decode a PCI device that supports 64-bit in the space above 4G Address. The options are Enabled and **Disabled**.

#### **PERR#** Generation

Select Enabled to allow a PCI device to generate a PERR number for a PCI Bus Signal Error Event. The options are **Enabled** and Disabled.

#### SERR# Generation

Select Enabled to allow a PCI device to generate an SERR number for a PCI Bus Signal Error Event. The options are **Enabled** and Disabled.

#### Maximum Payload

Select Auto to allow the system BIOS to automatically set the maximum payload value for a PCI-E device to enhance system performance. The options are **Auto**, 128 Bytes, 256 Bytes, and 512 Bytes.

#### Maximum Read Request

Select Auto to allow the system BIOS to automatically set the maximum Read Request size for a PCI-E device to enhance system performance. The options are **Auto**, 128 Bytes, 256 Bytes, 512 Bytes, 1024 Bytes, 2048 Bytes, and 4096 Bytes.

#### ASPM Support

This feature allows the user to set the Active State Power Management (ASPM) level for a PCI-E device. Select Force L0 to force all PCI-E links to operate at L0 state. Select Auto to allow the system BIOS to automatically set the ASPM level for the system. Select Disabled to disable ASPM support. The options are **Disabled**, Force L0, and Auto.

Marning: Enabling ASPM support may cause some PCI-E devices to fail!

#### SXB1 PCI-E 3.0 x16 Option ROM

Select Enabled to enable CPU1 SXB1 PCI-E 3.0 x16 Option ROM to boot the system via a device installed on this slot. The options are Disabled and **Enabled**.

#### SXB3 PCI-E 3.0 x16 Option ROM

Select Enabled to enable CPU2 SXB3 PCI-E 3.0 x16 Option ROM to boot the system via a device installed on this slot. The options are Disabled and **Enabled**.

#### **Onboard LAN Option ROM Select**

Select iSCSI to use the iSCSI Option ROM to boot the computer using a network device. Select PXE (Preboot Execution Environment) to use an PXE Option ROM to boot the computer using a network device. The options are iSCSI and **PXE**.

#### Load Onboard LAN1 Option ROM/Load Onboard LAN2 Option ROM

Select Enabled to enable Onboard LAN1 Option ROM or Onboard LAN2 Option ROM to boot the system via a device installed on the onboard LAN port as specified. The options are Enabled and **Disabled**.

#### **VGA Priority**

This feature allows the user to select the graphics adapter to be used as the primary boot device. The options are **Onboard**, and Offboard.

#### Network Stack

Select Enabled enable PXE (Preboot Execution Environment) or UEFI (Unified Extensible Firmware Interface) for network stack support. The options are Enabled and **Disabled**.

### Super IO Configuration

Super IO Chip: This item displays the name of the super IO chip used in the system.

### ►COM1 Configuration

#### Serial Port

Select Enabled to enable a serial port specified. The options are **Enabled** and Disabled.

#### **Device Settings**

This feature displays the serial port settings as specified.

#### **Change Settings**

Use this feature to set the settings of a serial port specified. The options are **Auto**, IO=3F8h; IRQ=4, IO=3F8h; IRQ=3, IO=2F8h; IRQ=3, IO=3E8h; IRQ=5, IO=2E8h; IRQ=7, IO=3F8h; IRQ=3, 4, 5, 6, 7, 10, 11, 12, IO=2F8h; IRQ=3, 4, 5, 6, 7, 10, 11, 12, IO=2E8h; IRQ=3, 4, 5, 6, 7, 10, 11, 12, and IO=2E8h; IRQ=3, 4, 5, 6, 7, 10, 11, 12, and IO=2E8h; IRQ=3, 4, 5, 6, 7, 10, 11, 12.

#### Device Mode

Use this feature to select the desired mode for a serial port specified. The options are **Normal** and High Speed.

#### Serial Port Attribute

Use this feature to select the attribute for a serial port specified. The options are **SOL** (Serial On LAN), and COM.

### Serial Port Console Redirection

#### COM 1

This submenu allows the user to configure the following Console Redirection settings for a COM Port specified by the user.

#### **Console Redirection**

Select Enabled to use a COM Port selected by the user for Console Redirection. The options are Enabled and **Disabled**.

### ► Console Redirection Settings

This feature allows the user to specify how the host computer will exchange data with the client computer, which is the remote computer used by the user.

# Serial Port for Out-of-Band Management/Windows Emergency Management Services (EMS)

The submenu allows the user to configure the following Console Redirection settings to support Out-of-Band Serial Port management.

#### **Console Redirection**

Select Enabled to use a COM Port selected by the user for Console Redirection. The options are **Enabled** and Disabled.

### ► Console Redirection Settings

This item determines how the host system exchanges data with the client computer.

#### Terminal Type

This feature allows the user to select the target terminal emulation type for Console Redirection. Select VT100 to use the ASCII Character set. Select VT100+ to add color and function key support. Select ANSI to use the Extended ASCII Character Set. Select VT-UTF8 to use UTF8 encoding to map Unicode characters into one or more bytes. The options are ANSI, VT100, VT100+, and **VT-UTF8**.

#### **Bits Per second**

Use this feature to set the transmission speed for a serial port used in Console Redirection. Make sure that the same speed is used in the host computer and the client computer. A lower transmission speed may be required for long and busy lines. The options are 9600, 19200, 38400, 57600 and **115200** (bits per second).

#### Data Bits

Use this feature to set the data transmission size for Console Redirection. The options are 7 Bits and 8 Bits.

#### Parity

A parity bit can be sent along with regular data bits to detect data transmission errors. Select Even if the parity bit is set to 0, and the number of 1's in data bits is even. Select Odd if the parity bit is set to 0, and the number of 1's in data bits is odd. Select None if you do not want to send a parity bit with your data bits in transmission. Select Mark to add a mark as a parity bit to be sent along with the data bits. Select Space to add a Space as a parity bit to be sent with your data bits. The options are **None**, Even, Odd, Mark and Space.

#### Stop Bits

A stop bit indicates the end of a serial data packet. Select 1 Stop Bit for standard serial data communication. Select 2 Stop Bits if slower devices are used. The options are **1** and 2.

### ► ACPI Setting

Use this feature to configure Advanced Configuration and Power Interface (ACPI) power management settings for your system.

#### **ACPI Sleep State**

Use this feature to select the ACPI State when the system is in sleep mode. Select S1 (CPU\_Stop\_Clock) to erase all CPU caches and stop executing instructions. Power to the CPU(s) and RAM is maintained, but RAM is refreshed. Select Suspend to use power-reduced mode. Power will only be supplied to limited components (such as RAMs) to maintain the most critical functions of the system. The options are **S1 (CPU\_Stop\_Clock)**, and Suspend Disabled.

#### **NUMA Support**

Select Enabled to enable Non-Uniform Memory Access support to improve CPU performance for a system that has an OS with NUMA support. The options are **Enabled**, and Disabled.

#### RTID

This feature indicates the total number of RTIDs for local and remote poots. The options are **Optimal** and Alternate.

#### **High Precision Event Timer**

Select Enabled to activate the High Precision Event Timer (HPET) that produces periodic interrupts at a much higher frequency than a Real-time Clock (RTC) does in synchronizing multimedia streams, providing smooth playback, reducing the dependency on other timestamp calculation devices, such as an x86 RDTSC Instruction embedded in the CPU. The High Performance Event Timer is used to replace the 8254 Programmable Interval Timer. The options are **Enabled** and Disabled.

### ►ME (Management Engine) Subsystem Configuration

This feature displays the following ME Subsystem Configuration settings.

- ME BIOS Interface Version
- ME Version

iSCSI: This item displays the following iSCSI information:

#### **iSCSI** Initiation Name

This item displays the name of the iSCSI Initiator, which is a unique name used in the world.

#### Intel®1350 Gigabit Network Connection

This item displays the following iSCSI Internet Connection information.

#### ►NIC Configuration

#### Link Speed

Use this feature to change the link speed of network connection and to configure duplex mode for the port currently used. The options are **AutoNeg**, 10 Mbps Half, 10 Mbps Full, 100 Mbps Half, and 100 Mbps Full.

#### Wake on LAN

Enable this option to wake up the system via a LAN (NIC) device. The options are **Enabled**, and Disabled.

#### Blink LEDs (Range 0~15 seconds)

This item displays the blinking range of the NIC LED indicators.

#### Port Configuration Information

This section displays the following LAN Port settings.

- UEFI Drive
- Adapter PBA
- Chip Type
- PCI Device ID
- PCI Bus: Device: Function
- Link Status
- Factory MAC Address
- Alternate MAC Address

### 4-3 Event Logs

Use this feature to configure Event Log settings.

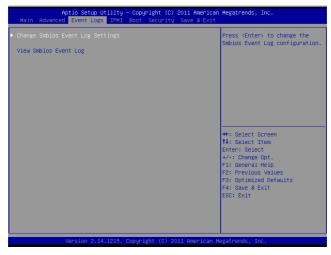

### ► Change SMBIOS Event Log Settings

This feature allows the user to configure SMBIOS Event settings.

#### **Enabling/Disabling Options**

#### SMBIOS Event Log

Select Enabled to enable SMBIOS (System Management BIOS) Event Logging during system boot. The options are **Enabled** and Disabled.

#### **Runtime Error Logging Support**

Select Enabled to support Runtime Error Logging. The options are **Enabled** and Disabled.

#### Memory Correctable Error Threshold

This feature allows the user to enter the threshold value for correctable memory errors. The default setting is **10**.

#### **PCI Error Logging Support**

Select Enabled to support error event logging for PCI slots. The options are Enabled and **Disabled**.

#### Erasing Settings

#### **Erase Event Log**

Select Enabled to erase the SMBIOS (System Management BIOS) Event Log, which is completed before a event logging is initialized upon system reboot. The options are **No**, Yes Next Reset, and Yes Every Reset.

#### When Log is Full

Select Erase Immediately to immediately erase SMBIOS error event logs that exceed the limit when the SMBIOS event log is full. Select Do Nothing for the system to do nothing when the SMBIOS event log is full. The options are **Do Nothing** and Erase Immediately.

#### SMBIOS Event Log Standard Settings

#### Log System Boot Event

Select Enabled to log system boot events. The options are **Disabled** and Enabled.

#### **MECI (Multiple Event Count Increment)**

Enter the increment value for the multiple event counter. Enter a number between 1 to 255. The default setting is **1**.

#### METW (Multiple Event Count Time Window)

This item allows the user to decide how long (in minutes) should the multiple event counter wait before generating a new event log. Enter a number between 0 to 99. The default setting is **60**.

#### **View SMBIOS Event Log**

This item allows the user to view the event in the SMBIOS event log. Select this item and press <Enter> to view the status of an event in the log.

- Date
- Time
- Error Code
- Severity

### 4-4 IPMI

Use this feature to configure Intelligent Platform Management Interface (IPMI) settings.

| Aptio Setup Utility – Copyright (C) 2011 American Megatrends, Inc.<br>Main Advanced Event Logs <mark>IPMI</mark> Boot Security Save & Exit |                 |                                                                                                    |  |  |
|----------------------------------------------------------------------------------------------------|-----------------|----------------------------------------------------------------------------------------------------|--|--|
| IPMI Firmware Revision<br>IPMI STATUS<br>▶ System Event Log<br>▶ BMC network configuration                                                 | 1.30<br>Working | Configure BMC network<br>parameters                                                                                                    |  |  |
|                                                                                                    |                 | ++: Select Screen<br>14: Select Item<br>Enter: Select<br>+/-: Change Opt.<br>F1: General Help<br>F2: Previous Values<br>F3: Optimized Defaults<br>F4: Save & Exit<br>ESC: Exit |  |  |
| Version 2.14.1219. Copyright (C) 2011 American Megatrends, Inc.                                                                            |                 |                                                                                                    |  |  |

#### **IPMI Firmware Revision**

This item indicates the IPMI firmware revision used in your system.

#### **IPMI Status**

This item indicates the status of the IPMI firmware installed in your system.

### ►System Event Log

#### **Enabling/Disabling Options**

#### **SEL Components**

Select Enabled for all system event logging at bootup. The options are **Enabled** and Disabled.

#### **Erasing Settings**

#### Erase SEL

Select Yes, On next reset to erase all system event logs upon next system reboot. Select Yes, On every reset to erase all system event logs upon each system reboot. Select No to keep all system event logs after each system reboot. The options are **No**, Yes, On next reset, and Yes, On every reset.

#### When SEL is Full

This feature allows the user to decide what the BIOS should do when the system event log is full. Select Erase Immediately to erase all events in the log when the system event log is full. The options are **Do Nothing** and Erase Immediately.

#### **Customize EFI Logging Options**

#### Log EFI Status Codes

Select Enabled to log EFI (Extensible Firmware Interface) Status Codes, Error Codes or Progress Codes. The options are **Enabled** and Disabled.

**Note**: After making changes on a setting, be sure to reboot the system for the changes to take effect.

### ► BMC Network Configuration

LAN Channel 1: This feature allows the user to configure the settings for LAN1 Port.

#### Update IPMI LAN Configuration

This feature allows the user to decide if the BIOS should configure the IPMI setting at next system boot. The options are **No** and Yes. If the option is set to Yes, the user is allow to configure the IPMI settings at next system boot:

#### **Configuration Address Source**

This feature allows the user to select the source of the IP address for this computer. If Static is selected, you will need to know the IP address of this computer and enter it to the system manually in the field. If DHCP is selected, the BIOS will search for a DHCP (Dynamic Host Configuration Protocol) server in the network that is attached to and request the next available IP address for this computer. The options are **DHCP** and Static. The following items are assigned IP addresses automatically if DHCP is selected.

#### Station IP Address

This item displays the Station IP address for this computer. This should be in decimal and in dotted quad form (i.e., 192.168.10.253).

#### Subnet Mask

This item displays the sub-network that this computer belongs to. The value of each three-digit number separated by dots should not exceed 255.

#### Station MAC Address

This item displays the Station MAC address of this computer.

#### Gateway IP Address

This item displays the Gateway IP address for this computer. This should be in decimal and in dotted quad form (i.e., 192.168.10.253).

### 4-5 Boot

This submenu allows the user to configure the following boot settings for the system.

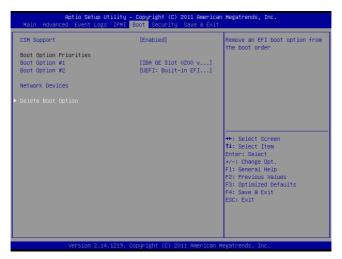

#### **CSM Support**

Select Enabled to enable UEFI Compatibility Support Module (CSM) to provide compatibility support to a traditional legacy BIOS which will allow an OS that requires CSM support to boot from a traditional option ROM. Select Auto to allow the BIOS to automatically enable or disable CSM support based on the OS installed in the system. The options are **Enabled**, Disabled, and Auto

#### **Boot Option Priorities**

#### Boot Option #1

Use this feature to select the first boot drive. Select a LAN device to boot the system from the network connection. Select UEFI to boot the system from the UEFI: Built-in EFI Shell. The options are **LAN Device**, UEFI: Built-in EFI Shell, and Disabled.

#### Boot Option #2

Use this item to select the first boot device. Select a LAN device to boot the system from the network connection. Select UEFI to boot the system from the UEFI: Builtin EFI Shell. The options are LAN Device, **UEFI: Built-in EFI Shell**, and Disabled.

#### **Network Devices**

### ► Delete Boot Options

This feature allows the user to select a boot device to delete from the boot priority list. Select UEFI: Built-in EFI Shell to delete it from the boot priority list which will prevent system boot from the UEFI Shell. The options are Select One to Delete and **UEFI: Built-in EFI Shell**.

### 4-6 Security

This menu allows the user to configure the following security settings for the system.

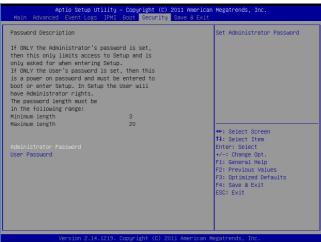

#### Administrator Password

Use this feature to set the Administrator Password which is required to enter the BIOS setup utility. The length of the password should be from 3-character to 8-character long.

#### User Password

Use this feature to set a User Password which is required to log into the system and to enter the BIOS setup utility. The length of the password should be from 3-character to 8-character long.

### 4-7 Save & Exit

This submenu allows the user to configure the Save and Exit settings for the system.

| Aptio Setup Utility – Copyright (C) 2011 American<br>Main Advanced Event Logs IPMI Boot Security <mark>Save &amp; Exit</mark> |                                                  |  |
|----------------------------------------------------------------------------------------------------|--------------------------------------------------|--|
| Discard Changes and Exit<br>Save Changes and Reset                                                                            | Exit system setup without<br>saving any changes. |  |
| Save Options                                                                                                    |                                                  |  |
| Save Changes                                                                                                    |                                                  |  |
| Discard Changes                                                                                                    |                                                  |  |
| Restore Optimized Defaults                                                                                                    |                                                  |  |
| Save as User Defaults                                                                                                    |                                                  |  |
| Restore User Defaults                                                                                                    |                                                  |  |
| Boot Override                                                                                                    |                                                  |  |
| IBA GE Slot 0200 v1381                                                                                                    |                                                  |  |
| UEFI: Built-in EFI Shell                                                                                                    | ++: Select Screen                                |  |
|                                                                                                    | ↑↓: Select Item                                  |  |
|                                                                                                    | Enter: Select                                    |  |
|                                                                                                    | +/-: Change Opt.<br>F1: General Help             |  |
|                                                                                                    | F2: Previous Values                              |  |
|                                                                                                    | F3: Optimized Defaults                           |  |
|                                                                                                    | F4: Save & Exit                                  |  |
|                                                                                                    | ESC: Exit                                        |  |
|                                                                                                    | Loor Litt                                        |  |
|                                                                                                    |                                                  |  |
|                                                                                                    |                                                  |  |
|                                                                                                    |                                                  |  |
| Version 2.14.1219. Copyright (C) 2011 American Megatrends, Inc.                                                               |                                                  |  |

#### **Discard Changes and Exit**

Select this option to quit the BIOS Setup without making any permanent changes to the system configuration, and reboot the computer. Select Discard Changes and Exit, and press <Enter>. When the dialog box appears, asking you if you want to exit the BIOS setup without saving, click **Yes** to quit BIOS without saving the changes, or click No to quit the BIOS and save changes.

#### Save Changes and Reset

When you have completed the system configuration changes, select this option to save the changes and reboot the computer so that the new system configuration settings can take effect. Select Save Changes and Exit, and press <Enter>. When the dialog box appears, asking you if you want to exit the BIOS setup without saving, click **Yes** to quit BIOS without saving the changes, or click No to quit the BIOS and save changes.

#### Save Options

#### Save Changes

Select this option and press <Enter> to save all changes you've done so far and return to the AMI BIOS utility Program. When the dialog box appears, asking you if you want to save configuration, click **Yes** to save the changes, or click No to return to the BIOS without making changes.

#### **Discard Changes**

Select this feature and press <Enter> to discard all the changes and return to the BIOS setup. When the dialog box appears, asking you if you want to load previous values, click **Yes** to load the values previous saved, or click No to keep the changes you've made so far.

#### **Restore Optimized Defaults**

Select this feature and press <Enter> to load the optimized default settings that help optimize system performance. When the dialog box appears, asking you if you want to load optimized defaults, click **Yes** to load the optimized default settings, or click No to abandon optimized defaults.

#### Save as User Defaults

Select this feature and press <Enter> to save the current settings as the user's defaults. When the dialog box appears, asking you if you want to save values as user's defaults, click **Yes** to save the current values as user's default settings, or click No to keep the defaults previously saved as the user's defaults.

#### **Restore User Defaults**

Select this feature and press <Enter> to load the user's defaults previously saved in the system. When the dialog box appears, asking you if you want to restore user's defaults, click **Yes** to restore the user's defaults previously saved in the system, or click No to abandon the user's defaults that were previously saved.

#### Boot Override

This feature allows the user to enter a new setting to overwrite the original setting that was saved for the following devices:

- LAN Device
- UEFI: Built-in EFI Shell

# Appendix A

# **BIOS Error Beep Codes**

During the POST (Power-On Self-Test) routines, which are performed at each system boot, errors may occur.

**Non-fatal errors** are those which, in most cases, allow the system to continue to boot. The error messages normally appear on the screen.

**Fatal errors** will not allow the system to continue with bootup procedure. If a fatal error occurs, you should consult with your system manufacturer for possible repairs.

These fatal errors are usually communicated through a series of audible beeps. The numbers on the fatal error list correspond to the number of beeps for the corresponding error.

| BIOS Error Beep Codes           |                                    |                                                  |  |  |
|---------------------------------|------------------------------------|--------------------------------------------------|--|--|
| Beep Code/LED                   | Error Message                      | Description                                      |  |  |
| 1 beep                          | Refresh                            | Circuits have been reset.<br>(Ready to power up) |  |  |
| 5 short beeps + 1 long<br>beep  | Memory error                       | No memory detected in the system                 |  |  |
| 5 long beeps + 2 short<br>beeps | Display memory<br>read/write error | Video adapter missing or with faulty memory      |  |  |
| 1 continuous beep               | System OH                          | System Overheat                                  |  |  |

## A-1 BIOS Error Beep Codes

### Notes

# Appendix B

## Software Installation Instructions

### **B-1 Installing Software Programs**

After you've installed the operating system, a screen as shown below will appear. You are ready to install software programs and drivers that have not yet been installed. To install these programs, click the icons to the right of these items.

Note: To install the Windows OS, please refer to the instructions posted on our Website at http://www.supermicro.com/support/manuals/.

| SUPERMICRO X9DRT Motherboard Drivers & Tools (WinXP) |                                                           |                                           |  |
|------------------------------------------------------|-----------------------------------------------------------|-------------------------------------------|--|
|                                                      |                                                           | Intel Chipset INF files                   |  |
| SUPERMICR•                                           |                                                           | Matrox G200e Graphics Driver              |  |
| Drivers & Tools                                      |                                                           | Microsoft .Net Framework (Optional)       |  |
| Intel C600<br>Chipset                                |                                                           |                                           |  |
| X9DRT                                                | <u>≫</u> 🔒                                                | LSI MegaRAID Storage Manager              |  |
|                                                      |                                                           | Intel Rapid Storage Technology Enterprise |  |
|                                                      |                                                           | Mellanox InfiniBand Driver                |  |
|                                                      |                                                           | Intel PRO Network Connections Drivers     |  |
|                                                      | <u>ک</u>                                                  | Trusted Platform Module Driver (Optional) |  |
| SUPERMICRO Computer Inc.                             | <u>ک</u>                                                  | SUPERMICRO SuperDoctor III                |  |
|                                                      | <b>≫</b> 🗒                                                | Build driver diskettes and manuals        |  |
|                                                      |                                                           | Browse CD Auto Start Up Next Time         |  |
|                                                      | For more information, please visit SUPERMICRO's web site. |                                           |  |

**Driver/Tool Installation Display Screen** 

**Note 1.** Click the icons showing a hand writing on the paper to view the readme files for each item. Click a computer icon to the right of an item to install an item (from top to the bottom) one at a time. After installing each item, you must reboot the system before proceeding with the next item on the list. The bottom icon with a CD on it allows you to view the entire contents of the CD.

**Note 2.** When making a storage driver diskette by booting into a Driver CD, please set the SATA Configuration to "Compatible Mode" and configure SATA as IDE in the BIOS Setup. After making the driver diskette, be sure to change the SATA settings back to your original settings.

### B-2 Configuring SuperDoctor III

The SuperDoctor III program is a Web-based management tool that supports remote management capability. It includes Remote and Local Management tools. The local management is called the SD III Client. The SuperDoctor III program included on the CDROM that came with your motherboard allows you to monitor the environment and operations of your system. SuperDoctor III displays crucial system information such as CPU temperature, system voltages and fan status. See the Figure below for a display of the SuperDoctor III interface.

Note: 1 The default user name and password are ADMIN.

**Note 2:** In the Windows OS environment, the SuperDoctor III settings take precedence over the BIOS settings. When first installed, SuperDoctor III adopts the temperature threshold settings previously set in BIOS. Any subsequent changes to these thresholds must be made within SuperDoctor, since the SD III settings override the BIOS settings. For the Windows OS to adopt the BIOS temperature threshold settings, please change the SDIII settings to be the same as those set in BIOS.

#### SuperDoctor III Interface Display Screen-I (Health Information)

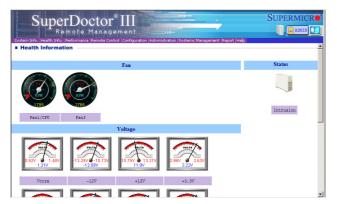

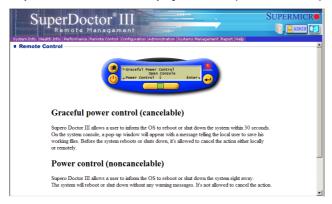

SuperDoctor III Interface Display Screen-II (Remote Control)

Note: The SDIII utility and the user guide can be downloaded from our website at: http://www.supermicro.com/products/accessories/software/ SuperDoctorIII.cfm. For Linux, we will still recommend that you use SuperDoctor II.

### Notes